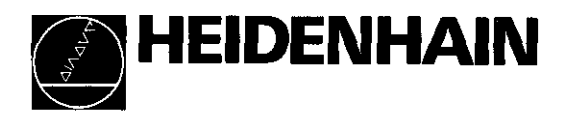

# Betriebsanleitung

# POSITIP 850 Numerische Positionsanzeige für Drehmaschinen

 $\overline{\phantom{a}}$ 

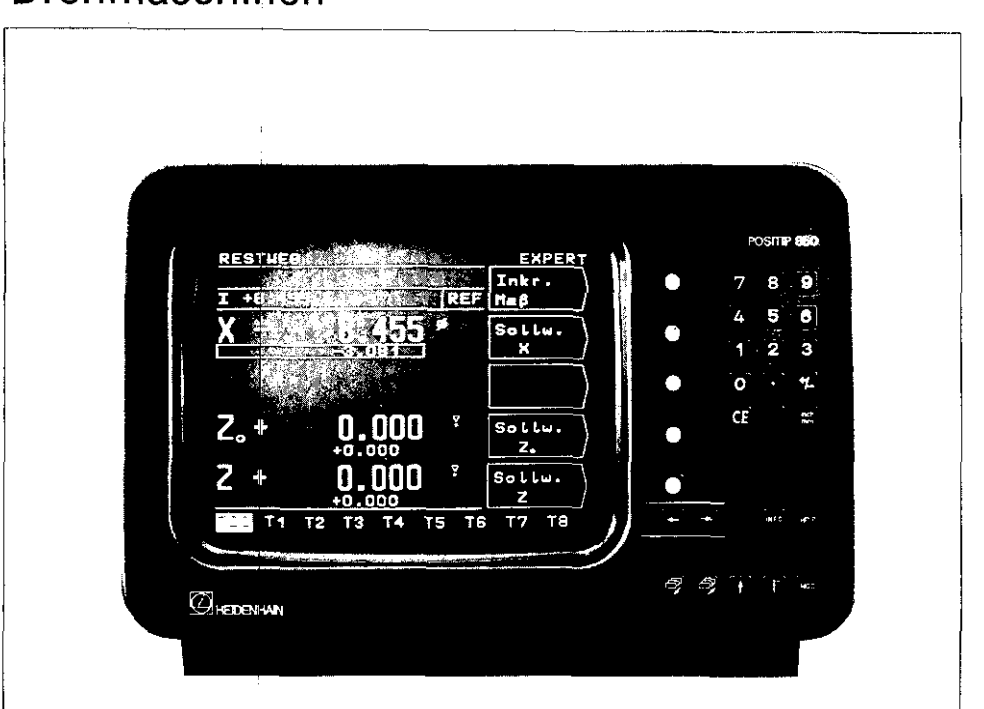

- Lieferumfang . POSITIP 850 Positionsanzeige
	- . Netzkabel
	- **•** Betriebsanleitung
	- $\bullet$  Kontrollschein

#### auf Wunsch

- Stecker, 25polig (Id.-Nr. 249154ZY) für Sub.D-Buchse X41 (EXT): Extern-Funktionen
- <sup>l</sup>Datenübertragungs-Kabel. 25polig (Id.-Nr. 27454501) für Sub.D-Buchse X31: Datenausgang
- Befestigungswinkel (Id.-Nr. 25826101)

# Auswahl Fräsen/Drehen

Im Auslieferungszustand besteht ein einziges Mal Gelegenheit die gewünschte Anwendung "Fräsen" oder "Drehen" festzulegen. Nach dem ersten Einschalten erscheint folgender Bildschirm:

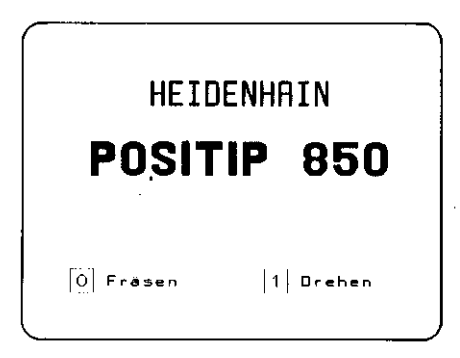

Nach Drücken der Taste 1 ist das Programm für "Drehen" netz ausfallsicher eingestellt. Ein wiederholtes Ändern auf "Fräsen" kann dann nur noch über den Parameter P99.0 ,,Fräsen, Drehen erfolgen (siehe "Parameter" Abschnitt 4.2).

Bescheinigun<mark>g z</mark> Funkentstöru<mark>ng</mark> Hiermit wird bescheinigt, daß dieses Gerät in Übereinstimmung mit den Bestimmungen der AmtsblVfg 1046/1984 funk entstört ist. Der Deutschen Bundespost wurde das Inverkehrbringen dieses Gerätes angezeigt und die Berechtigung zur Uberprüfung der Serie auf Einhaltung der Bestimmungen eingeräumt.

#### Wird vom Betreiber das Gerät in eine Anlage eingefügt, muß die gesamte Anlage den obigen Bestimmungen genügen.

Hinweis

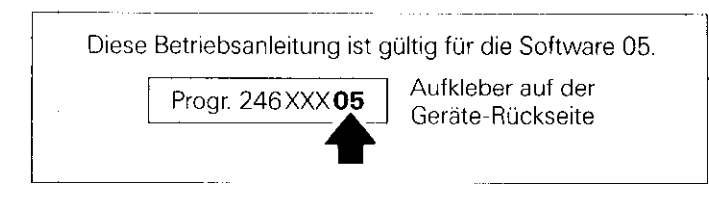

# Ir)halt Seite

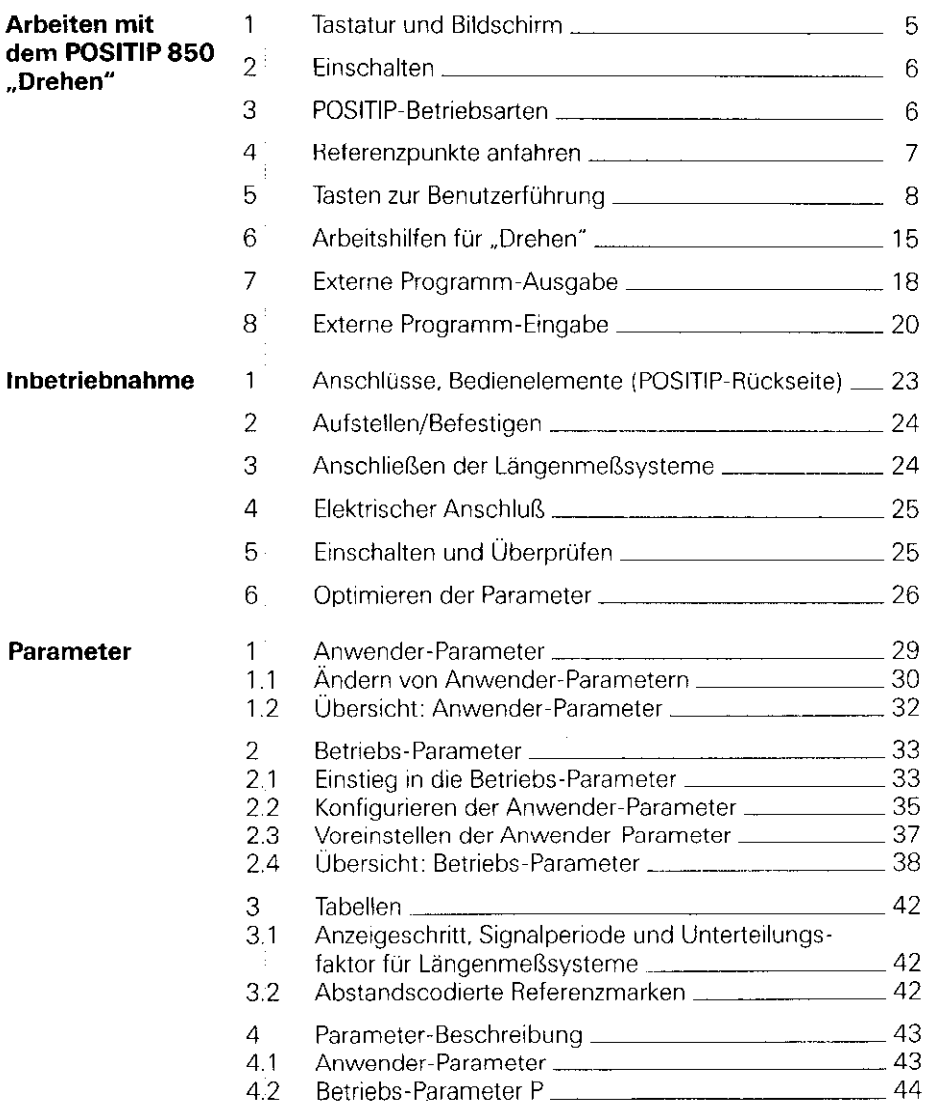

# **Inhalt** (Fortsetzung) Seit

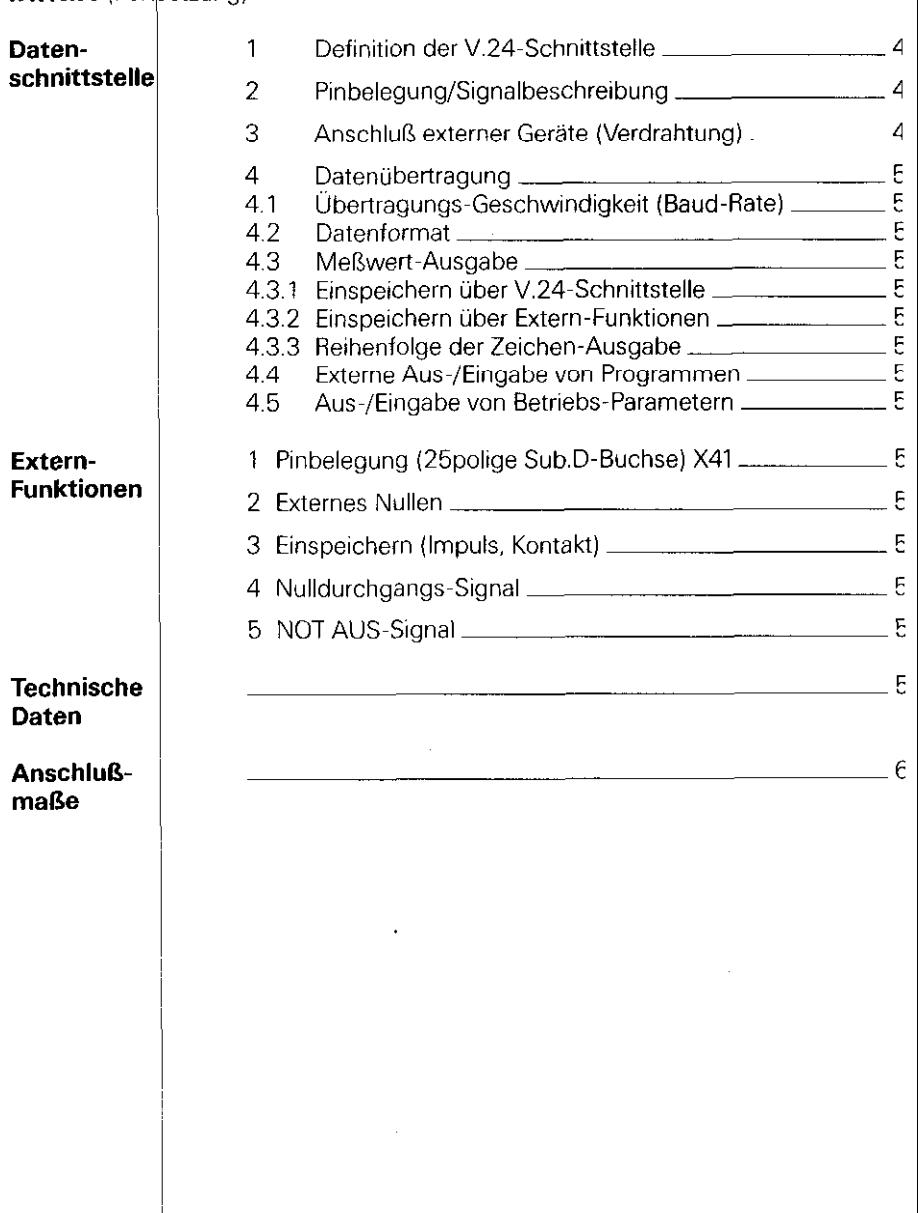

 $\epsilon$ 

# <span id="page-4-0"></span>Arbeiten mit dem<br>POSITIP 850 ,,Drehen"

Dieser Teil der Anleitung erläutert kurz die Bedienung des POSITIP 850. Ausführliche Erklärungen erhalten Sie durch Aufrufen der "HELP-Funktionen".

## 1 Tastatur und Bildschirm

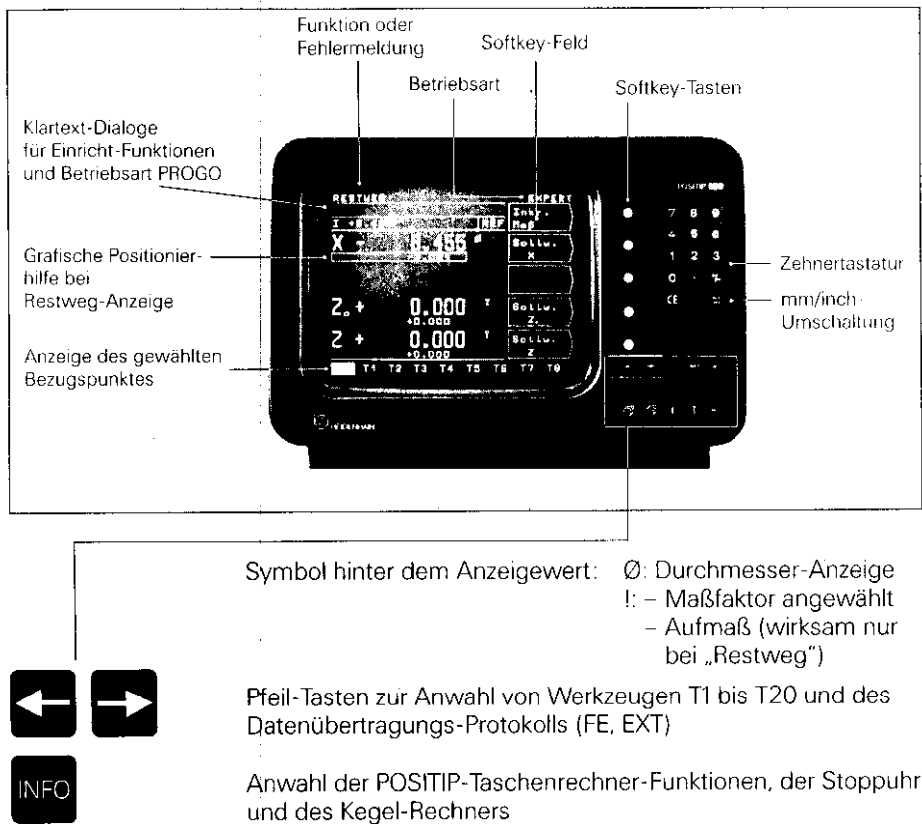

Erläuterungen zu allen Betriebsarten, den aktuellen Bildschirm-Inhalten und evtl. Fehlermeldungen

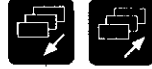

Tasten zum Blättern zwischen den einzelnen Bildschirm-Seiten

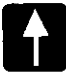

H

ÆU

a

VШ

Rücksprung in den vorherigen Arbeitsbildschirm

Rücksprung in das Haupt-Menü

Anwahl der Anwender-Parameter

<span id="page-5-0"></span>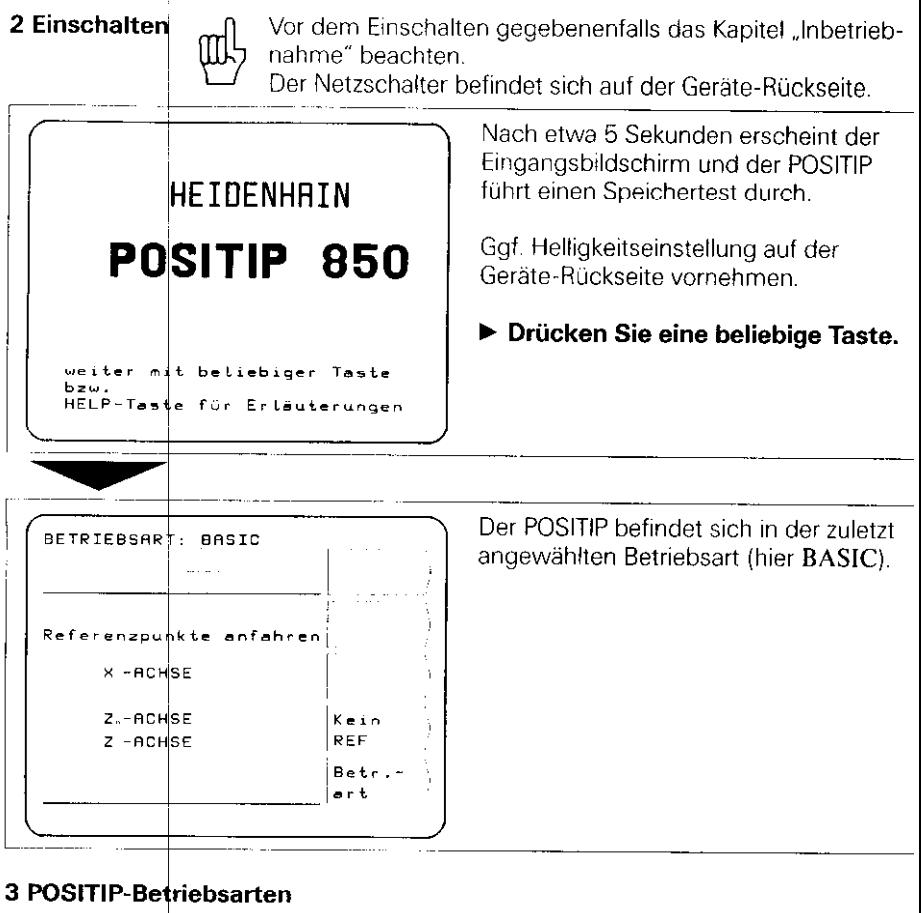

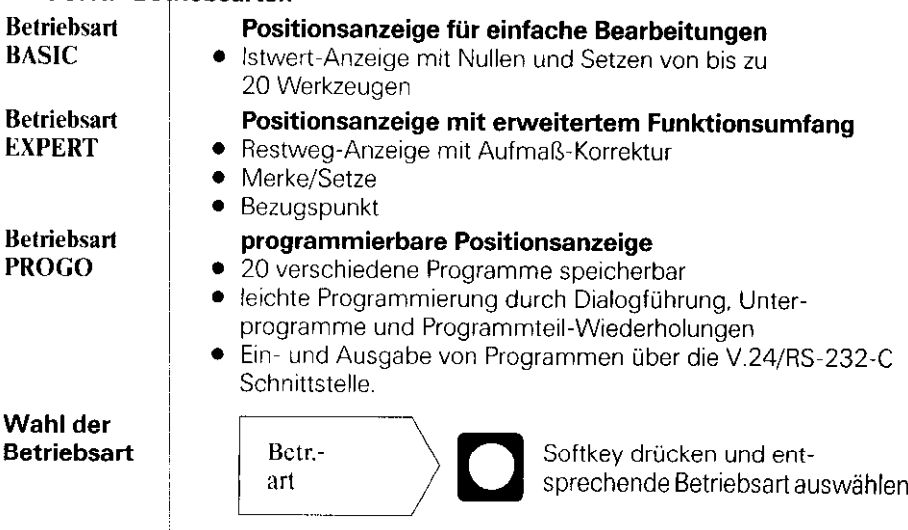

#### <span id="page-6-0"></span>4 Referenzpunkte anfahren

- :

Beim Überfahren eines Referenzpunktes wird ein Signal erzeugt, das die betreffende Position als Maschinen-Referenzpunkt kennzeichnet.

Durch das Anfahren der Referenzpunkte werden die zuletzt festgelegten Zuordnungen zwischen Achsschlitten-Positionen und Anzeigewerten wieder hergestellt.

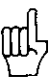

Die Referenzmarken müssen nach jeder Stromunterbrechung in allen Achsen überfahren werden!

Nach Überfahren der Referenzpunkte in allen Achsen:

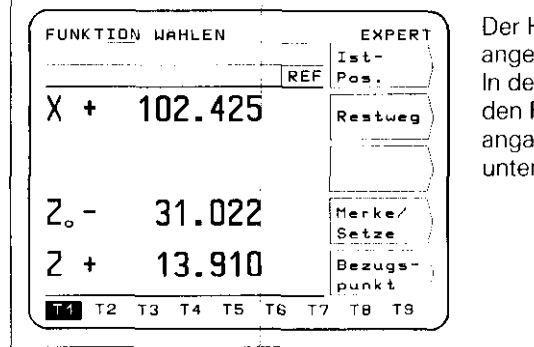

Der Haupt-Auswahlbildschirm der angewählten Betriebsart erscheint. In der Eingabezeile weist REF auf den REF-Betrieb hin. Die Positionsangaben beziehen sich auf das hell unterlegte Werkzeug.

Wenn Sie auf die Referenzmarken-Auswertung verzichten wollen:

Kein Softkey drücken! REF

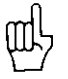

Positionen und Anzeigewerte gehen nach Drücken von Kein REF bei einer Stromunterbrechung verloren!

#### <span id="page-7-0"></span>5 Tasten zur Benutzerführung

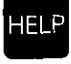

Die Bedienung des POSITIP 850 wird über die .HELP-Funktion' erläutert. Sie sollte wie eine "integrierte Bedienungsanleitung" genutzt werden, Bei der Arbeit mit dem POSITIP erhalten Sie iederzeit durch Drücken der Taste "HELP" eine Erläuterung des gewählten Arbeitsbildschirmes, bei Fehlermeldungen zeigt Ihnen "HELP" die passende Fehlerbehebung.

#### Aufruf der HELP-Funktion

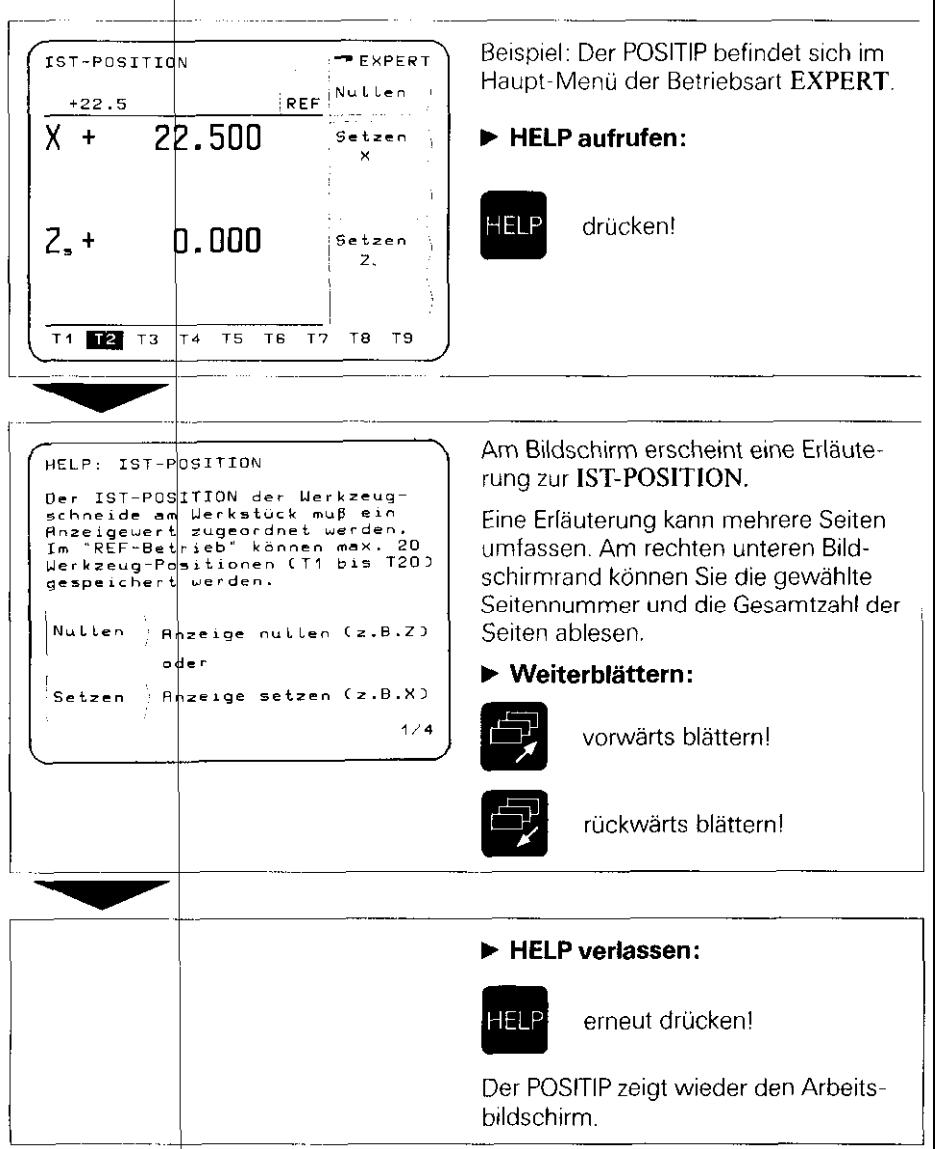

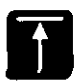

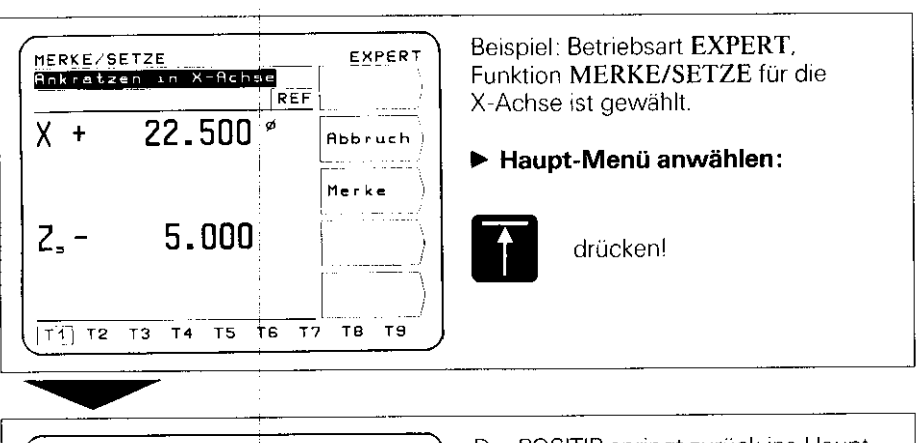

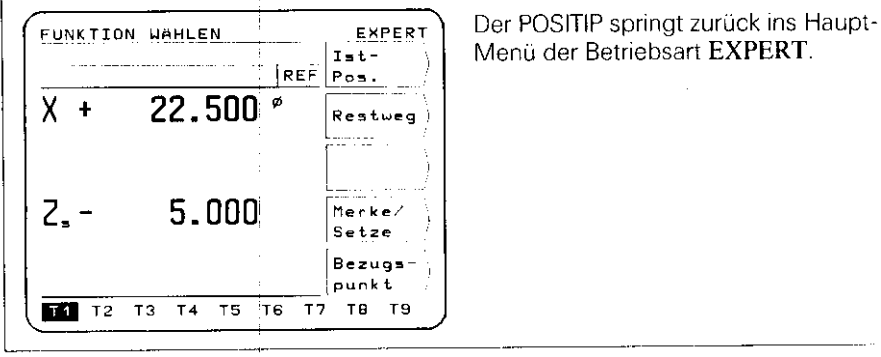

**Arbeiten mit** 

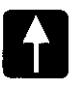

#### Rücksprung in den vorherigen Arbeitsbildschirm

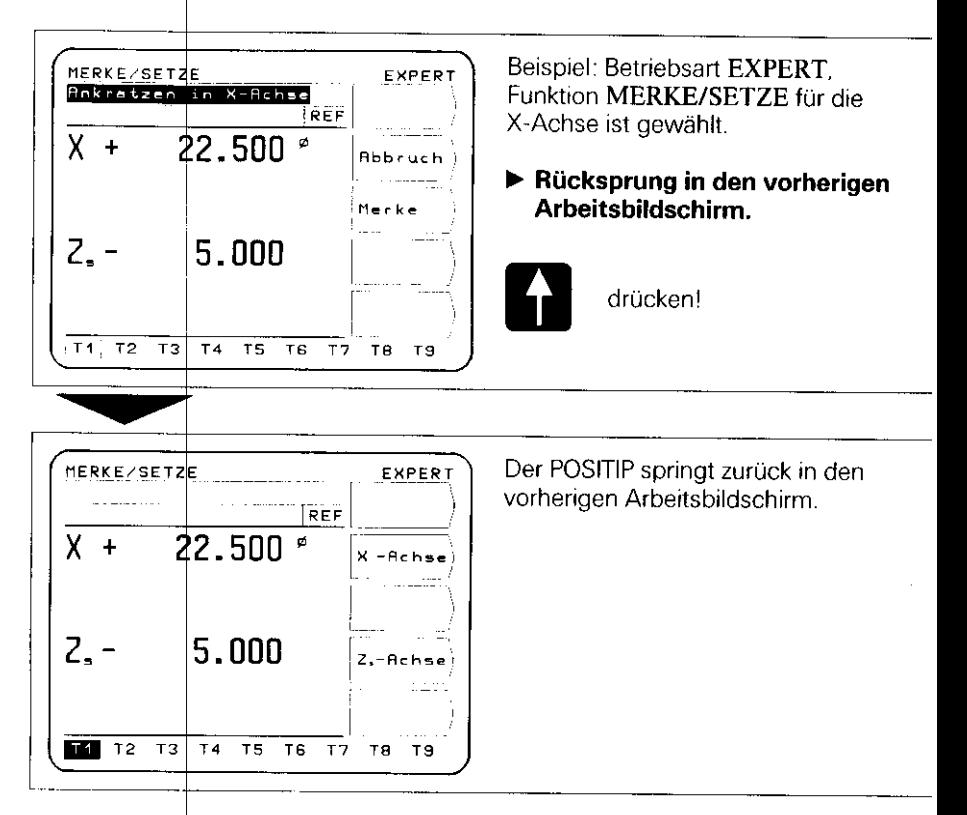

Bei wiederholt<mark>em Betätigen der Taste **der Springt** der POSITIP jeweils um eine Men</mark> Stufe zurück, bis hin zum Haupt-Menü der gewählten Betriebsart

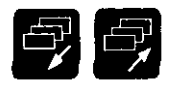

**EXT 72** 

 $\overline{13}$  $T_{\rm A}$  $T5$ .<br>ТБ  $\overline{\tau}$ TB.  $T9$ 

#### Seitenblättern rückwärts und vorwärts sowie Anwahl der Arbeitsbildschirme und der Softkey-Belegung.

#### Anwahl von Arbeitsbildschirmen

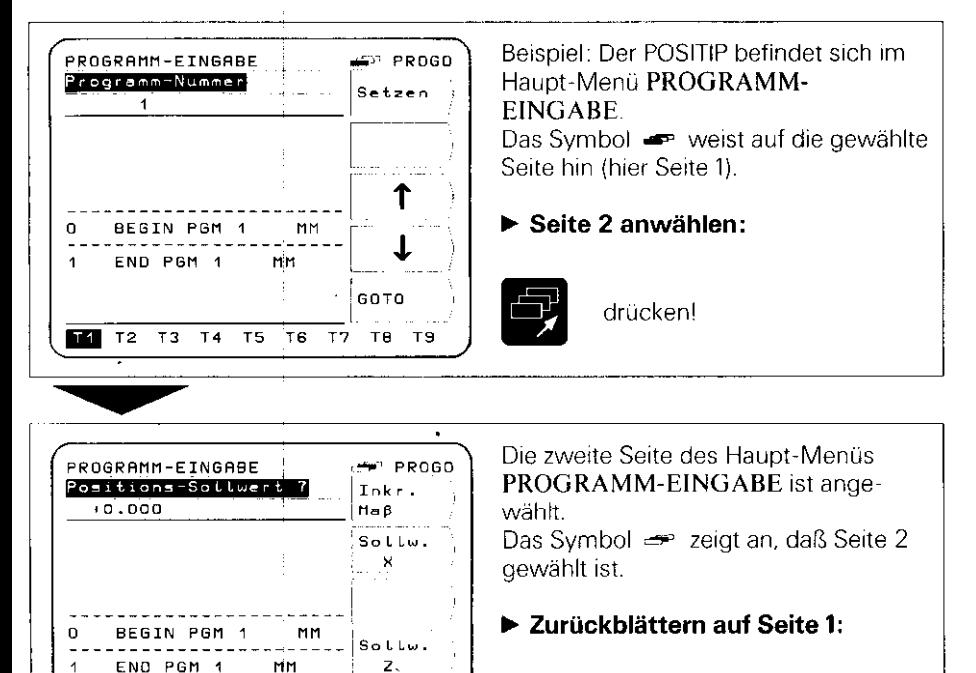

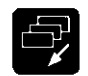

drücken!

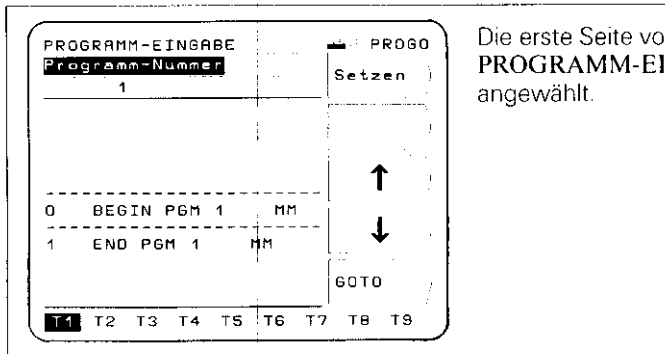

'n NGABE ist wieder

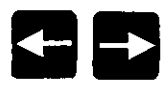

#### Anwahl von Werkzeugen

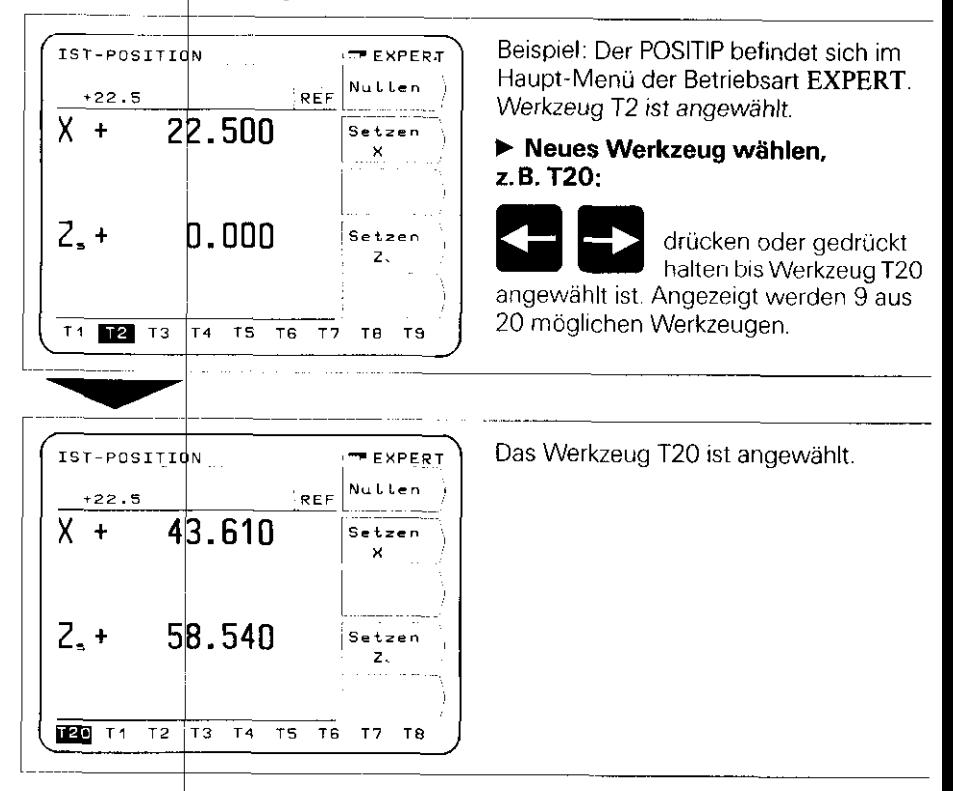

#### Anwahl des Datenübertragungs-Protokolls

the contract between

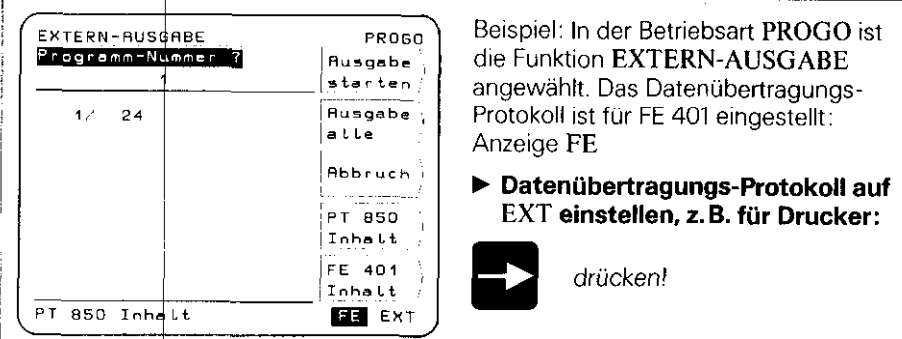

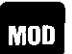

L

**Anwender-** Der POSITIP verfügt über netzausfallsicher gespeicherte Para-<br>**M00 Parameter** meter, die sich in zwei Gruppen gliedern: Anwender- und<br>Betriebs-Parameter. **11 Parameter** rreter, die sich in zwei Gruppen gliedern: Anwender- und Betriebs-Parameter,

Anwender-Parameter sind Parameter, die jederzeit durch Drücken der Taste ..MOD" verändert werden können.

Betriebs-Parameter bestimmen die Funktionsweise des POSITIP (nähere Erläuterungen siehe "Parameter").

#### Anwender-Parameter

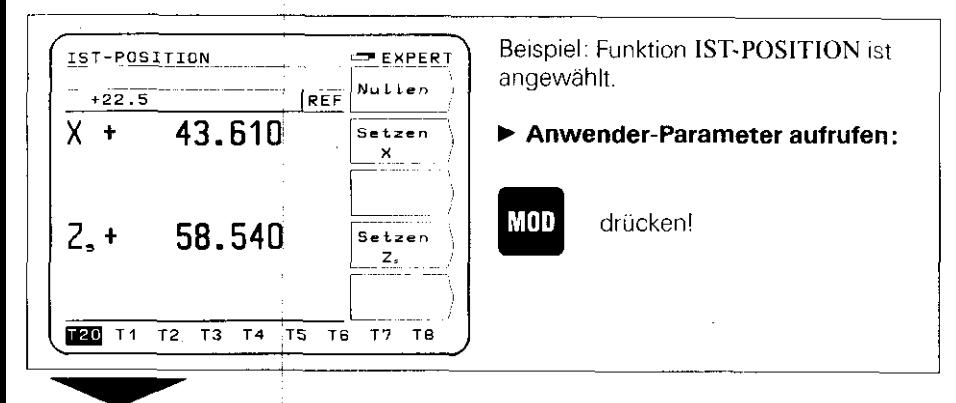

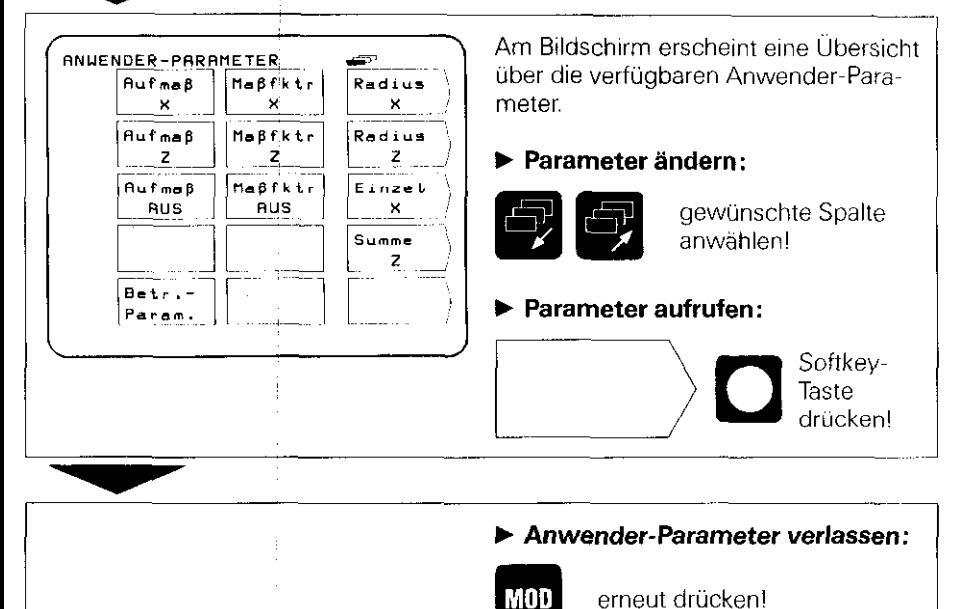

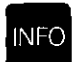

INFO-

Durch Drücken der Taste "INFO" stehen stets folgende Funk-Funktionen tionen zur Auswahl: Taschenrechner, Stoppuhr, Kegel-Rechner

#### Beispiel: Aufruf des Kegel-Rechne

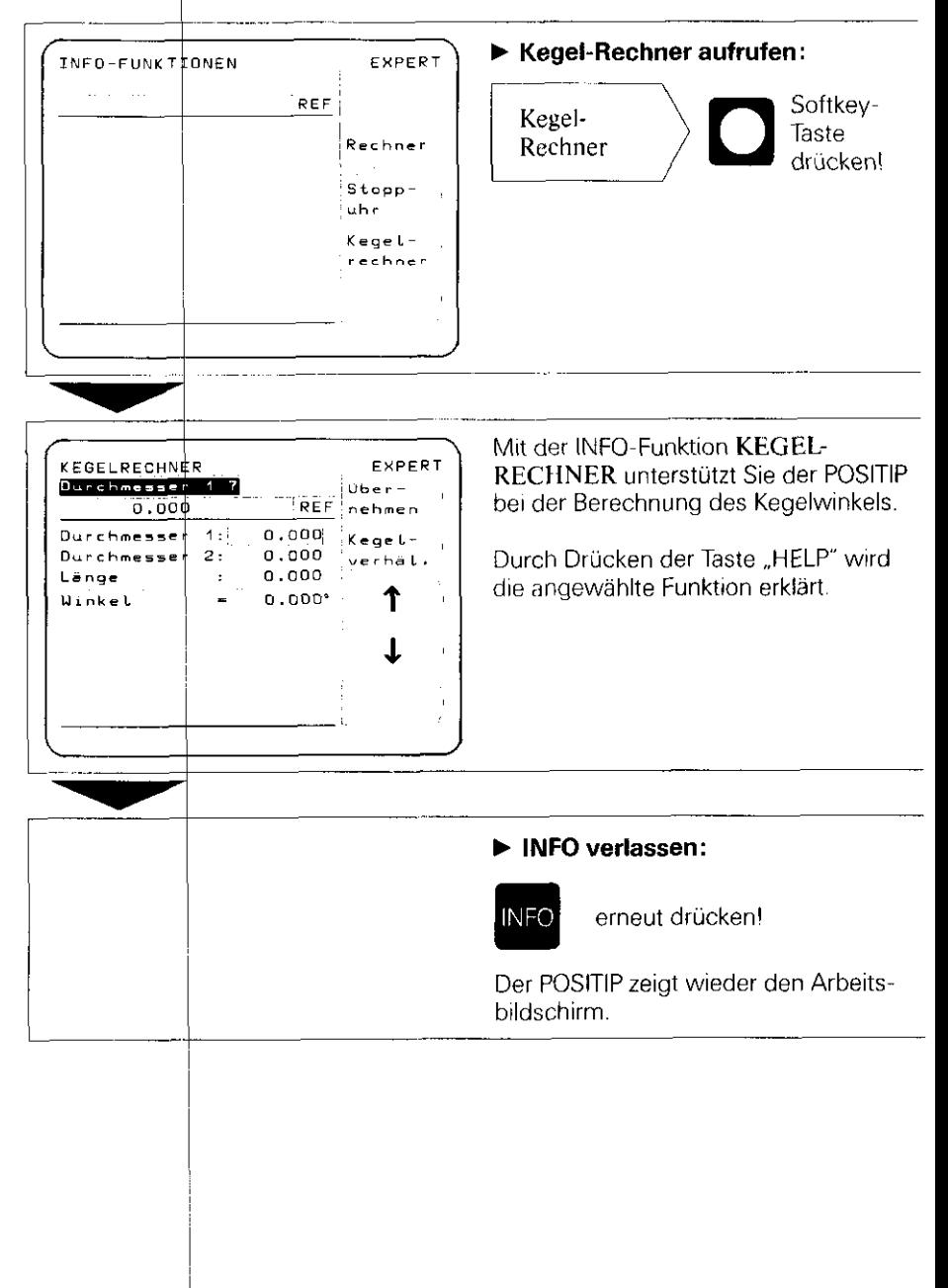

# **Arbeiten mit**

## <span id="page-14-0"></span>6 Arbeitshilfen für "Drehen"

An der Maschine lassen sich mit den Funktionen "Ist-Position" und "Merke/Setze" die Daten von 20 Werkzeugen (T1 bis T20) voreinstellen und speichern. Andert sich der Werkstück-Bezugspunkt, z. B. durch Werkstück-Wechsel, so wird dieser mit der Funktion "Bezugspunkt" neu festgelegt. Alle voreingestellten Werkzeug-Daten beziehen sich dann automatisch auf den neuen Bezugspunkt und brauchen nicht geändert zu werden.

#### 6.1

#### Werkzeug-Voreinstellung

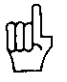

- b Damit alle ermittelten Werkzeug-Daten netzausfallsicher gespeichert werden. müssen nach dem Einschalten die Referenzpunkte überfahren worden sein. In der Eingabezeile muß REF stehen (siehe Abschnitt 4, "Referenzpunkte anfahren").
- b Für die X-Achse sollte die Durchmesser-Anzeige gewählt werden. Hinter dem Positionswert erscheint  $\emptyset$  (siehe "Parameter", Abschnitt 1),
- Bei Maschinen mit überlagerten Achsen (z.B. Bett- und Oberschlitten) muß die Summenanzeige eingestellt werden (siehe "Parameter", Abschnitt 1).

#### IST-POSITION (BASIC, EXPERT. PROGO)

in der Funktion IST-PO\$ITION kann der Anzeigewert für maximal 20 Werkzeuge genulit oder gesetzt werden.

## Merke/Setze (EXPERT, PROGO)

Die Funktion MERKE/SFTZE ist hilfreich beim Ermitteln von Werkzeug-Daten durch Ankratzen des Werkstüqks. Damit beim Freifahren des Werkstücks für Meßzwecke der Positionswert nicht verloren geht, kann er vorher gespeichert werden ("Merke"). Nach dem Messen des Werkstücks kann der gespeicherten Position der Meßwert als Anzeigewert zugeordnet werden ("Setze").

## Beispiel: Ermitteln un# Festlegen der Werkzeug-Daten mit MERKE/SETZE

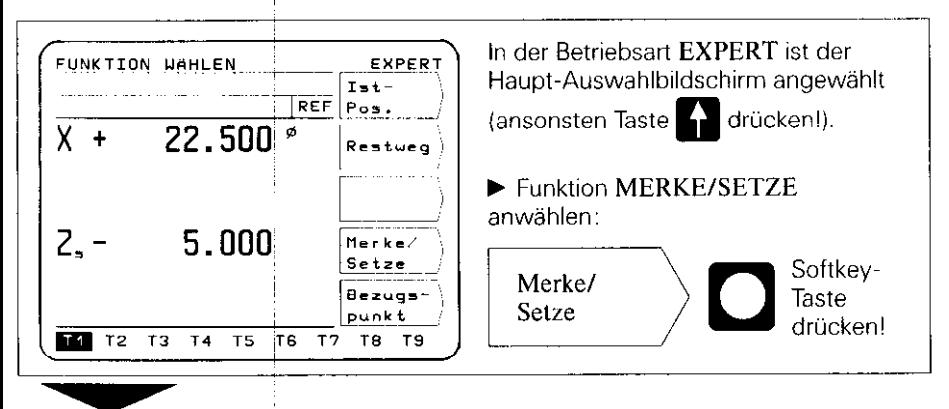

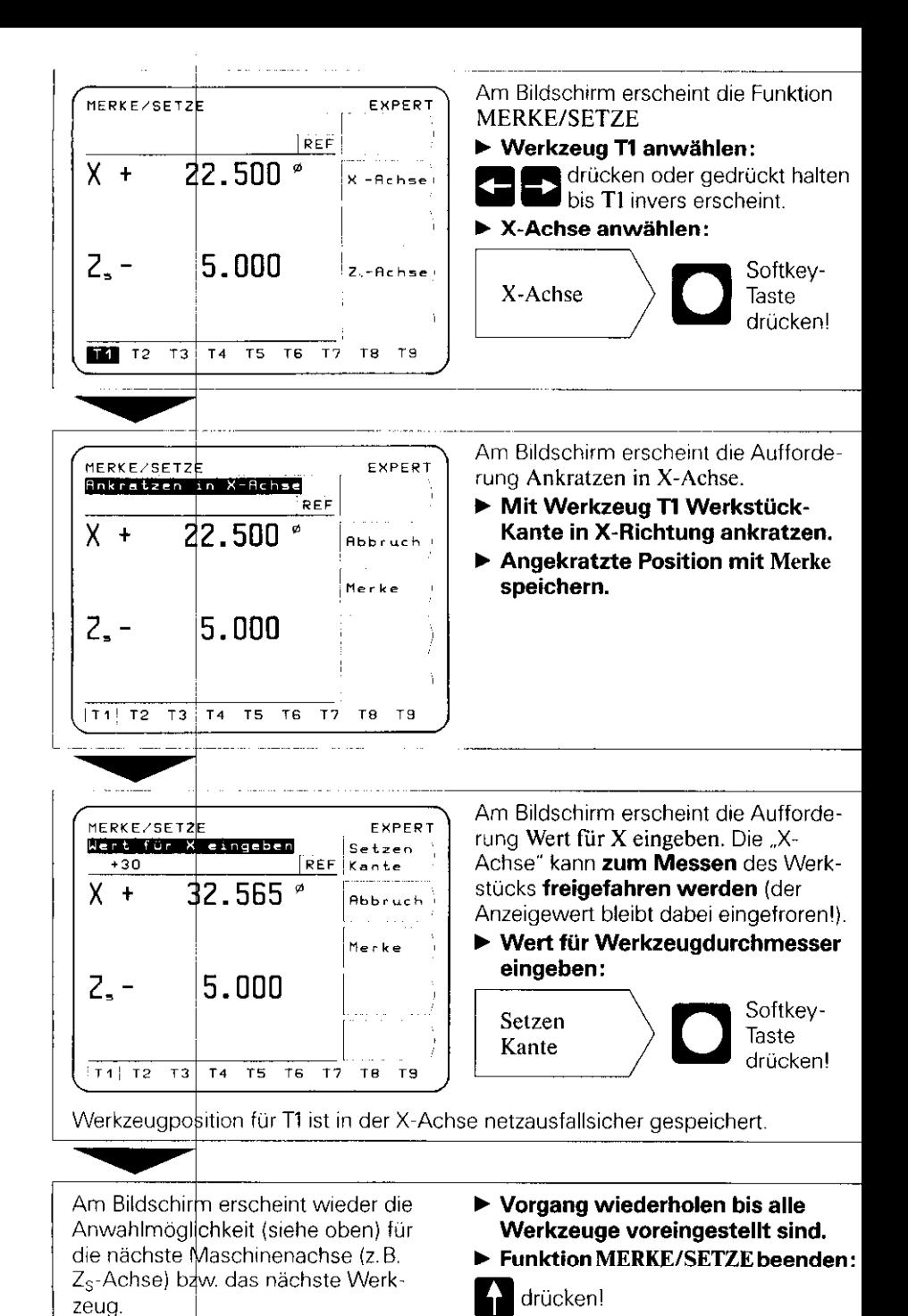

16

#### 6.2 Werkstück-Bezugspunkt

Nach dem Werkstück-Eihspannen wird der Nullpunkt bzw, Bezugspunkt für die Werkstückbearbeitung festgelegt.

Werkzeug-Daten T1 bis T20, die in Ist-Position oder Merke/Setze eingegeben wurden, beziehen sich danniautomatisch auf den neuen Bezugspunkt und brauchen nicht geändert zu werden.

# Bezugspunkt (EXPERT, PROGO)

#### Beispiel: Neuen Bezugspunkt mit einem voreingestellten Werkzeug setzen

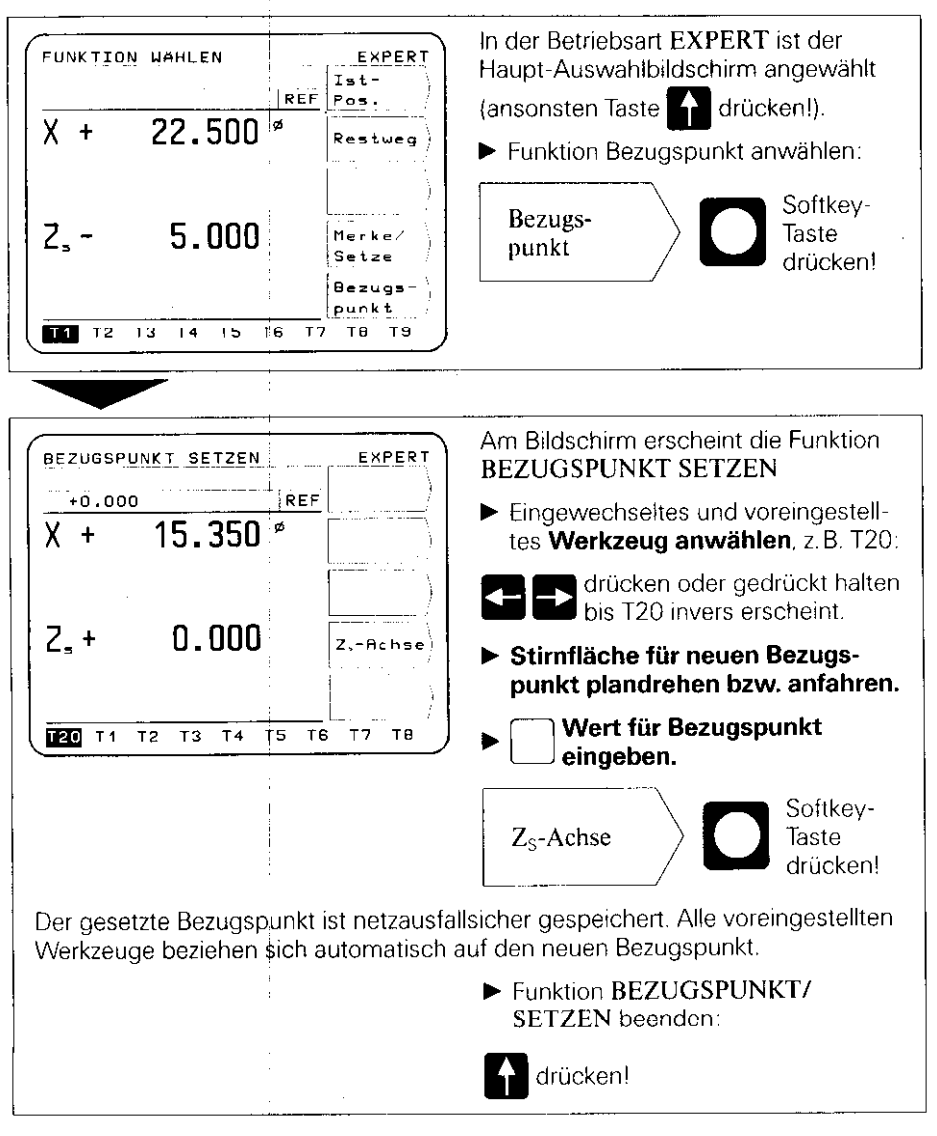

Arbeiten mit

#### <span id="page-17-0"></span>**7 Externe** Programm<sup>1</sup> **Ausgabe**

In der Betriebsart PROGO ist es möglich, mit "Extern-Ausgabe ein oder alle Programme vom POSITIP über die V.24-Schnittstelle auf ein externes Gerät auszugeben. Zum Archivieren von Programmen gibt es die Disketten-Einheit FE 401 von HEIDENHAIN.

Wird ein Drucker angeschlossen. muß dieser über eine seriell V.24-Schnittstelle verfügen (Datenformat siehe ,,Datenschnitt stelle". Abschnitt 4.2).

## Beispiel: Programm-Ausgabe (auf FE 401)

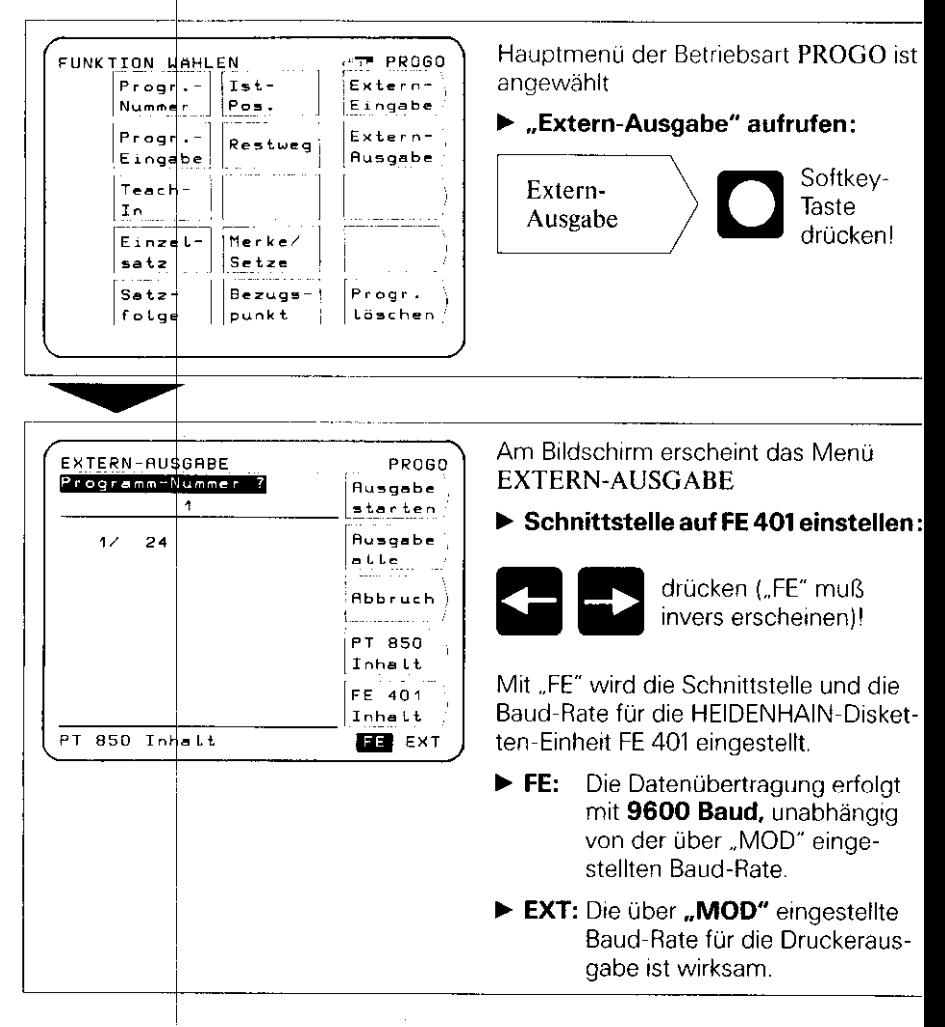

#### Einzelnes Programm ausgeben:

b Programm-Nummer eingeben!

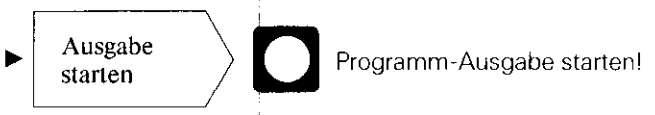

#### Alle Programme ausgeben:

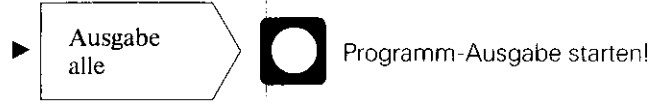

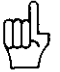

Befinden sich auf der Diskette bereits Programme mit der gleichen Programm-Nunjmer, so werden diese überschrieben.

#### Programm-Übersicht des POSITIP-Programm-Speichers

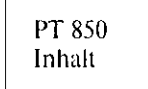

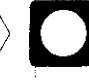

Neben der Programm-Nummer wird die Anzahl der Programm-Sätze angezeigt.

#### Programm-Übersicht der auf FE-Diskette gespeicherten Programme

FE 401 Inhalt

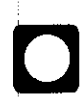

Während des Einlesens der Programm-Übersicht wird der Dialog ,,Einlesen FE-Inhalt:" angezeigt.

#### Abbruch der Datenübertragung

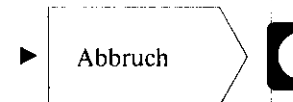

Abbruch  $\longrightarrow$   $\Box$  Die Datenübertragung wird abgebrochen.

#### <span id="page-19-0"></span>8 Externe Programm-Eingabe

In der Betriebsart PROGO ist es möglich, mit ,,Extern-Eingabe Proaramme von einem externen Gerät über die V.24.Schnittstelle in den POSITIP einzulesen.

Wird ein Computer angeschlossen. muß dieser über eine serielle V.24.Schnittstelle verfügen (Datenformat siehe ,.Dater schnittstelle", Abschnitt 4.2).

#### Beispiel: Programm-Einlesen (von FE 401)

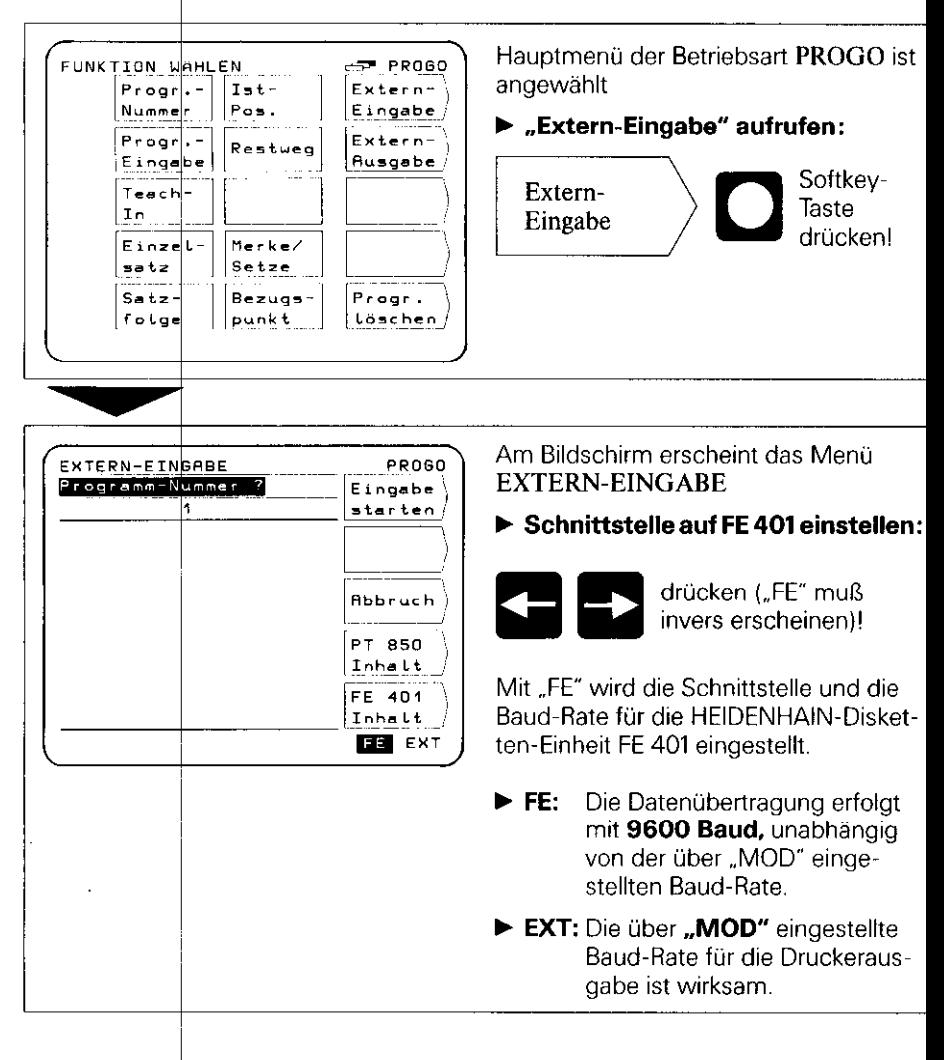

Programm-Nummer des zu übertragenden Programms eingeben. Ggf. mit Softkey FE 401 Inhalt über Disketten-Inhalt informieren (siehe "Externe Programm-Au gabe").

Eingabe starten

Programm-Übertragung von der Disketten-Einheit zum POSITIP starten.

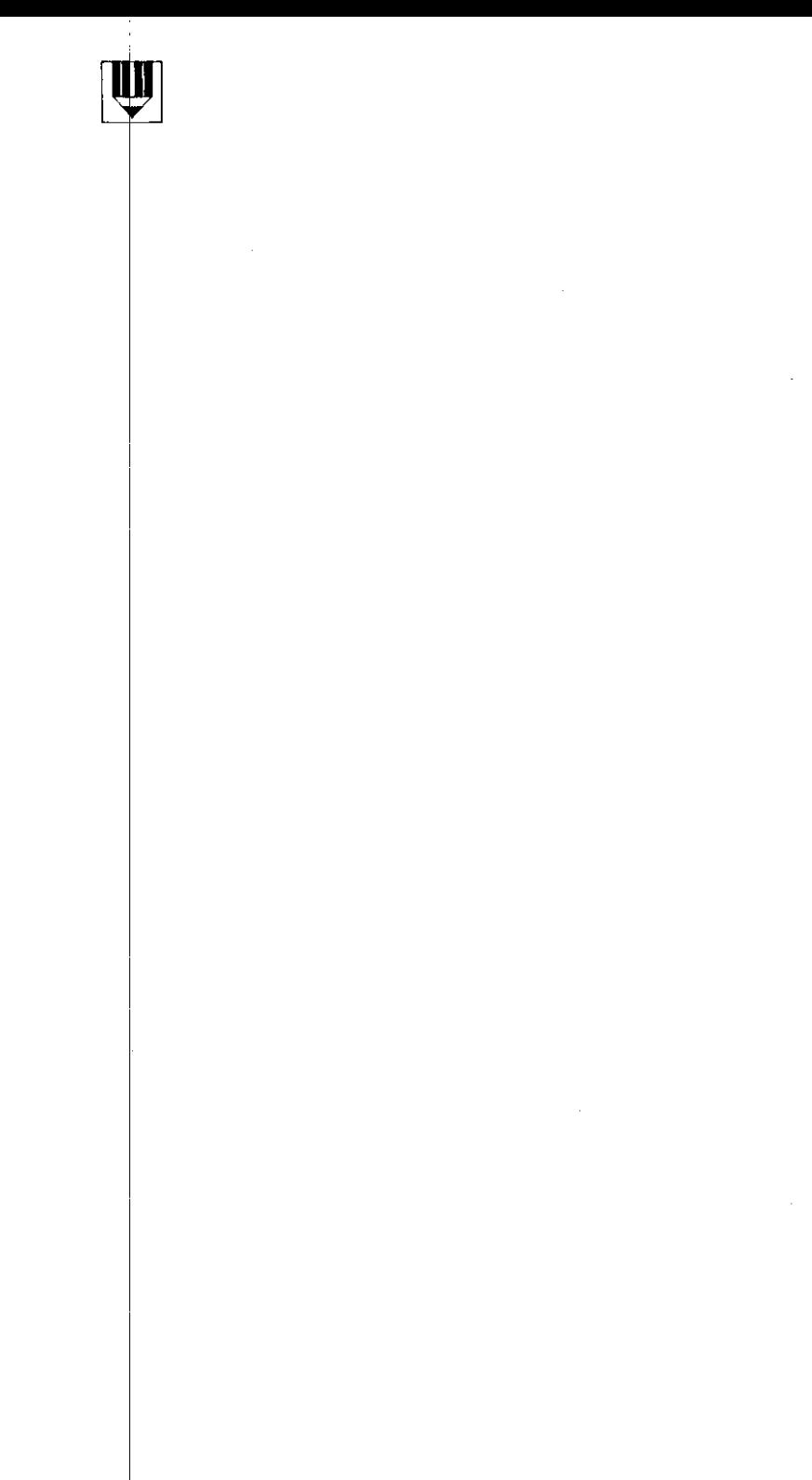

# <span id="page-22-0"></span>Inbetriebnahme

#### Netzschalter Netzstecker Puffer-Software-Nummer batterien\*. Drehknopf für Typenschild Bildschirm- helligkeit Sub D-Buchse X10 Eingang für Tastsystem (Fräsen) Flanschdosen X4, X3, X2, X1 Sub.D-Buchse, Stift X41 Erdungsanschluß Sub.D-Buchse X31 Eingänge für Längen-(EXT) Extern-Funktionen für Schutzerde Datenausgang meßsysteme

1 Anschlüsse und Bedienelemente auf der POSITIP-Rückseite

Die Pufferbatterie (3 Mignon-Zellen 1.5 V) ist die Spannungsquelle für den Programmspeicher. Erscheint die Fehlermeldung PUFFERBATTERIE WECHSELN, sind die Batterien zu wechseln.

Das Gerät muß beim Batteriewechsel eingeschaltet sein, damit gespeicherte Programme nicht gelöscht werden.

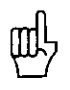

Bbi Erst-Inbetriebnahme des Gerätes bitte unbedingt die Reihenfolge der Inbetriebnahme einhalten!

Unter Spannung keine Stecker lösen oder verbinden!

<span id="page-23-0"></span>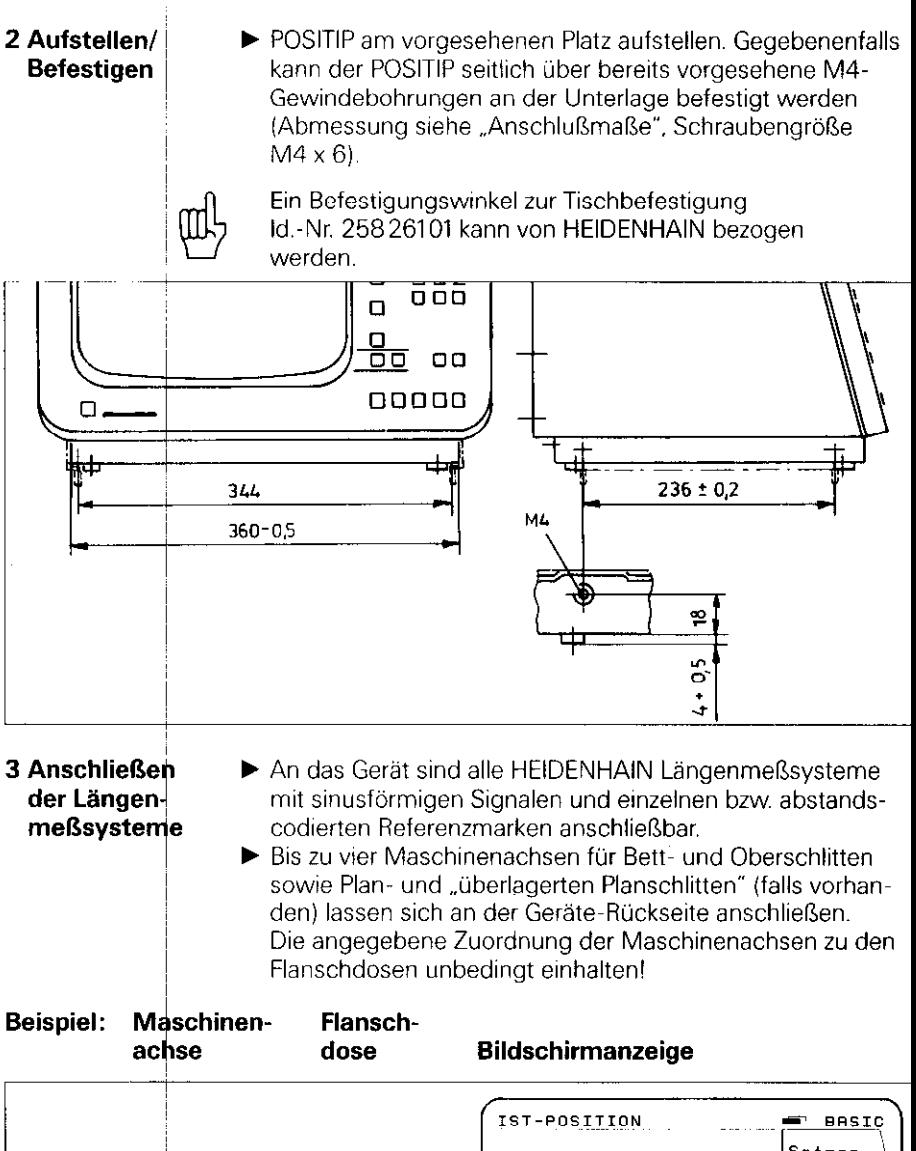

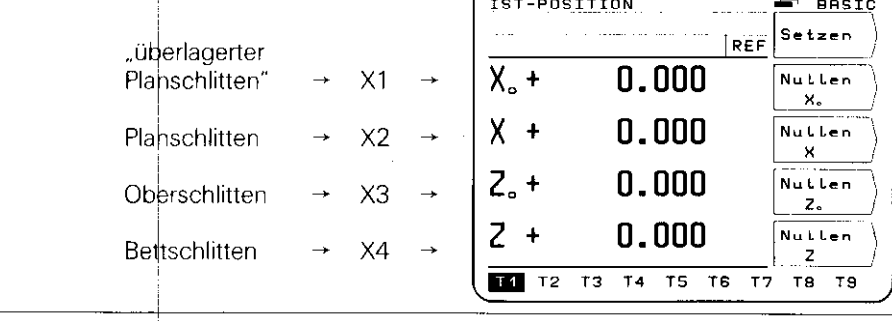

<span id="page-24-0"></span>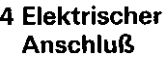

- $\blacktriangleright$  Überprüfen. ob Schutzerde für Netzanschluß vorhanden ist. Ein Erdungsanschluß (Gewindestift M5) an der Geräte-Rückseite ermöglicht einen zusätzlichen Anschluß für die Schutzerde.
- $\blacktriangleright$  Netzkabel an der Geräte-Rückseite einstecken und am Netz anschließen.

#### 5 Einschalten und ~ überprüfen

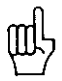

l

Die Anpassung des POSITIP an die Maschine erfolgt über Parameter (siehe "Parameter"). Zur Erleichterung der Inbetriebnahme wird der POSITIP mit einer **Grundeinstellung der** Parameter ausgeliefert (siehe "Parameter", Abschnitt 2.4).

für die Erst-Inbetriebnahme ist folgende Reihenfolge einzuhalten:

- Netzschalter einschalten.
- Mit Drehknopf an der Geräte-Rückseite gewünschte Bildschirm-Helligkeit einstellen.
- $\overline{\phantom{a}}$ Gewünschte Anwendung (Fräsen oder Drehen) wählen. Das dazugehörige Menü erscheint nur ein einziges Mal nach dem ersten Einschalten
- l\* Beliebige Taste drücken (nicht die Taste ..HELP").
- l\* Belriebsnrt BASIC wätllen (siehe ,,Arbeiten mit dem POSITIP").
- ► Softkey Kein REF drücken und somit das Anfahren der Referenzpunkte abwählen. (Fehlermeldungen nicht beachten).
- **E** Über Taste "MOD" und Schlüsselzahl 95148 Betriebs-Parameter anwählen (siehe "Parameter", Abschnitt 2).
- ▶ Betriebs-Parameter optimieren (siehe Abschnitt 6).
- $\blacktriangleright$  Netz ausschalten und nochmals einschalten.
- **P** Referenzpunkte anfahren (siehe "Arbeiten mit dem POSITIP").

#### Fehlermeldungen

dung in der Anzeige erscheinen. Nach dem Anfahren der Referenzpunkte darf keine Fehlermel-

Falls eine Fehlermeldung angezeigt wird, über die Taste "HELP"  $\frac{1}{2}$ ugehörige Erläuterungen anzeigen und Fehler beheben. Gerät us- und wieder einschalten.

<sub>i</sub>mehrmaliges Drücken der Taste "CE" nacheinander angezeigt Stehen mehrere Fehler gleichzeitig an. werden diese durch<span id="page-25-0"></span>6 Optimieren der **Parameter** 

Durch Optimierung der Parameter wird die Arbeitsweise des POSITIP an die Maschine angepaßt. Dazu ist in der Reihenfolg der Checkliste vorzugehen. Tragen Sie in der Checkliste die Achsbezeichnungen der angeschlossenen Maschinenachse ein und haken Sie zur Kontrolle Ihre überprüften Punkte ab.

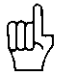

Parameter, die häufig für die Maschinenbedienung benötigt werden, sind als Anwender-Parameter einzugeben (siehe ..Parameter"i.

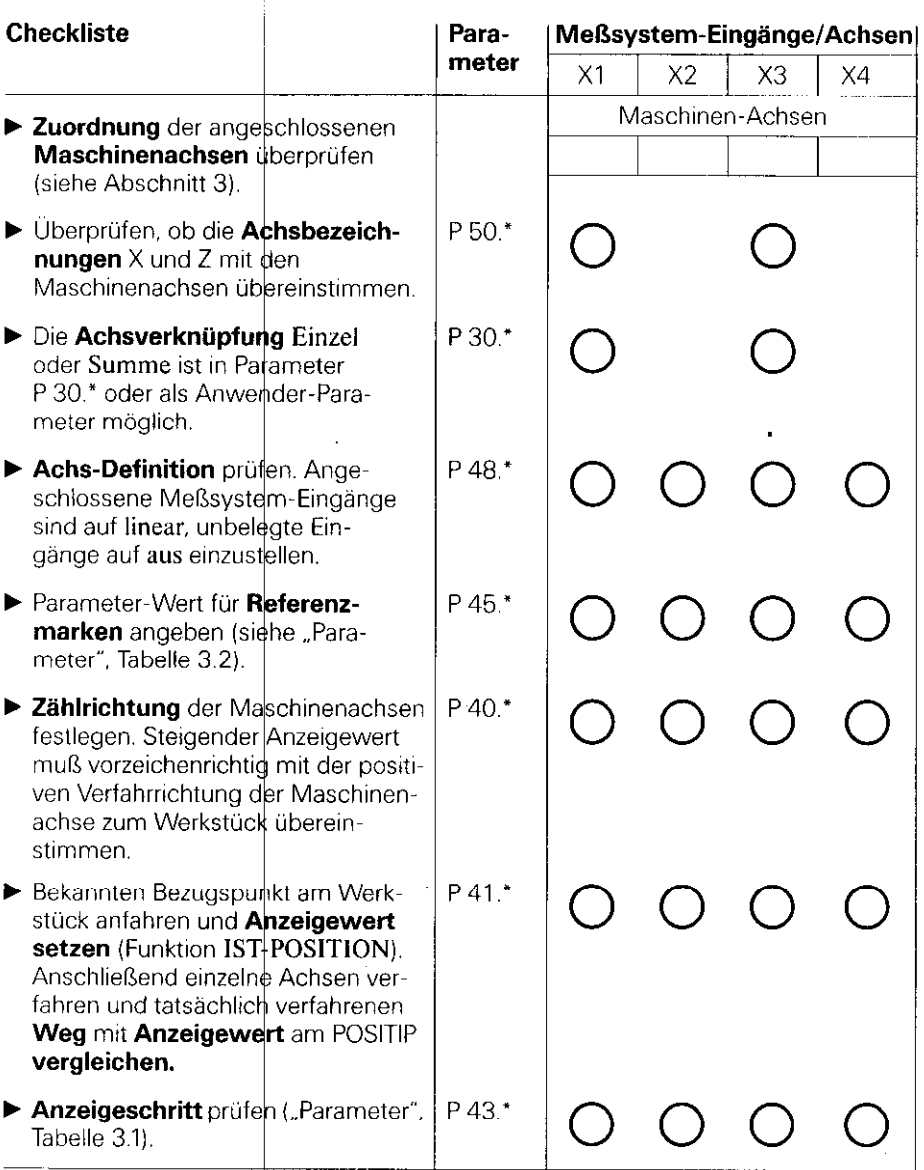

\* Das Zeichen "\*" steht für die achsspezifische Bezeichnung nach dem Dezimal-<br>Punkt (z. B. 4.1, 4.2 usw.).

(Beschreibung der Parameter siehe "Parameter", Abschnitt 1.4).

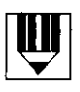

## <span id="page-28-0"></span>Parameter

Durch Anwender-Parameter und Betriebs-Parameter wird die Arbeitsweise des POSITIP 850 bestimmt. Anwender-Parameter können jederzeit durch den Benutzer verändert werden. Betriebs-Parameter werden festeingestellt. Eine Grundeinstellung wird bereits bei HEIDENHAIN vorgenommen.

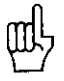

Alle Parameter sind netzausfallsicher gespeichert. Änderungen sind sofort wirksam!

#### 1 Anwender-Parameter

Unter den Anwender-Parametern sind die Parameter zusammengefaßt, die gof, beim Arbeiten mit dem POSITIP eingegeben bzw. verändert werden müssen. Durch Drücken der Taste "MOD" erscheint das Menü für die Anwender-Parameter, das durch wiederholten Tastendruck wieder verlassen werden. kahn.

#### Menü: Anwender-Parameter

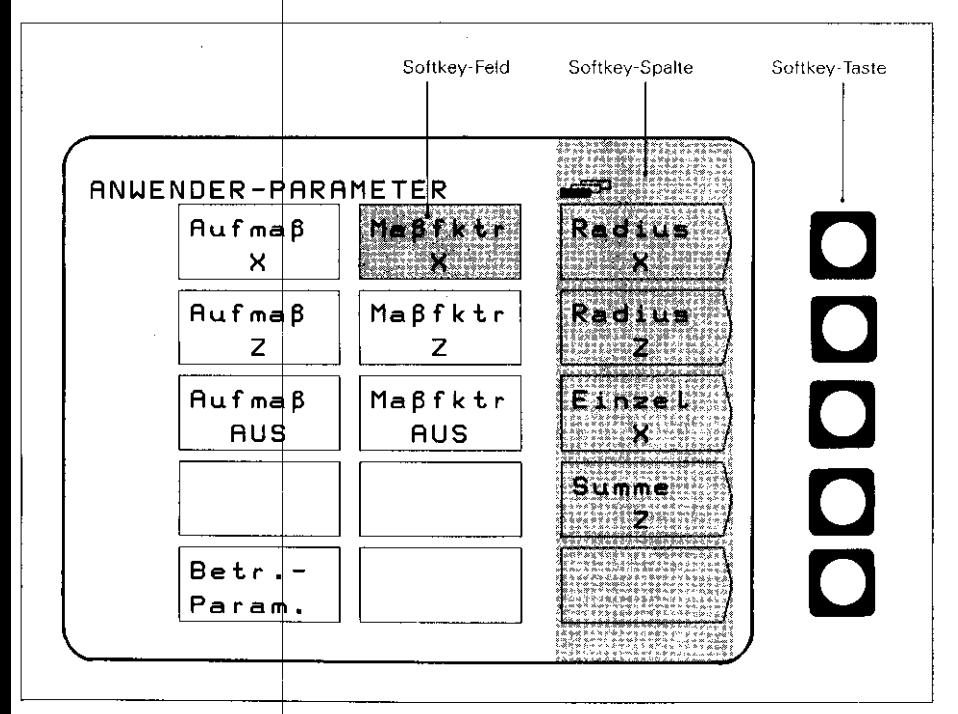

<span id="page-29-0"></span>**■ Ändern über Softkey-Taste**  $1.1$ Ändern von Dies betrifft die Änderung von Radius- auf Durchmesseranzeige, die Änderung der Achsverknüpfung Einzel auf<br>Summe, die Ünderung der Achsverknüpfung Einzel auf<br>Summe, die Wahl Maßfaktor EIN bzw. AUS und die Wahl Anwender-Parametern Aufmaß EIN bzw. AUS.

#### Beispiel: Radius-/Durchmesseranzeige

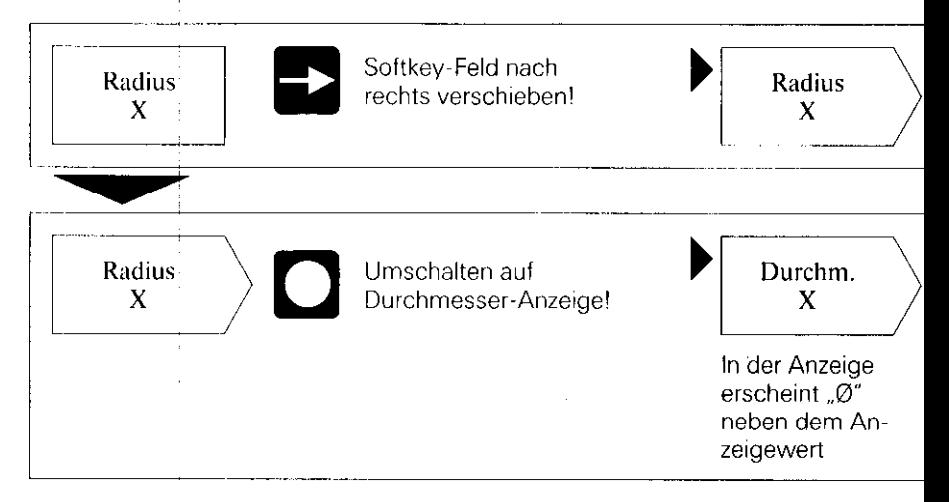

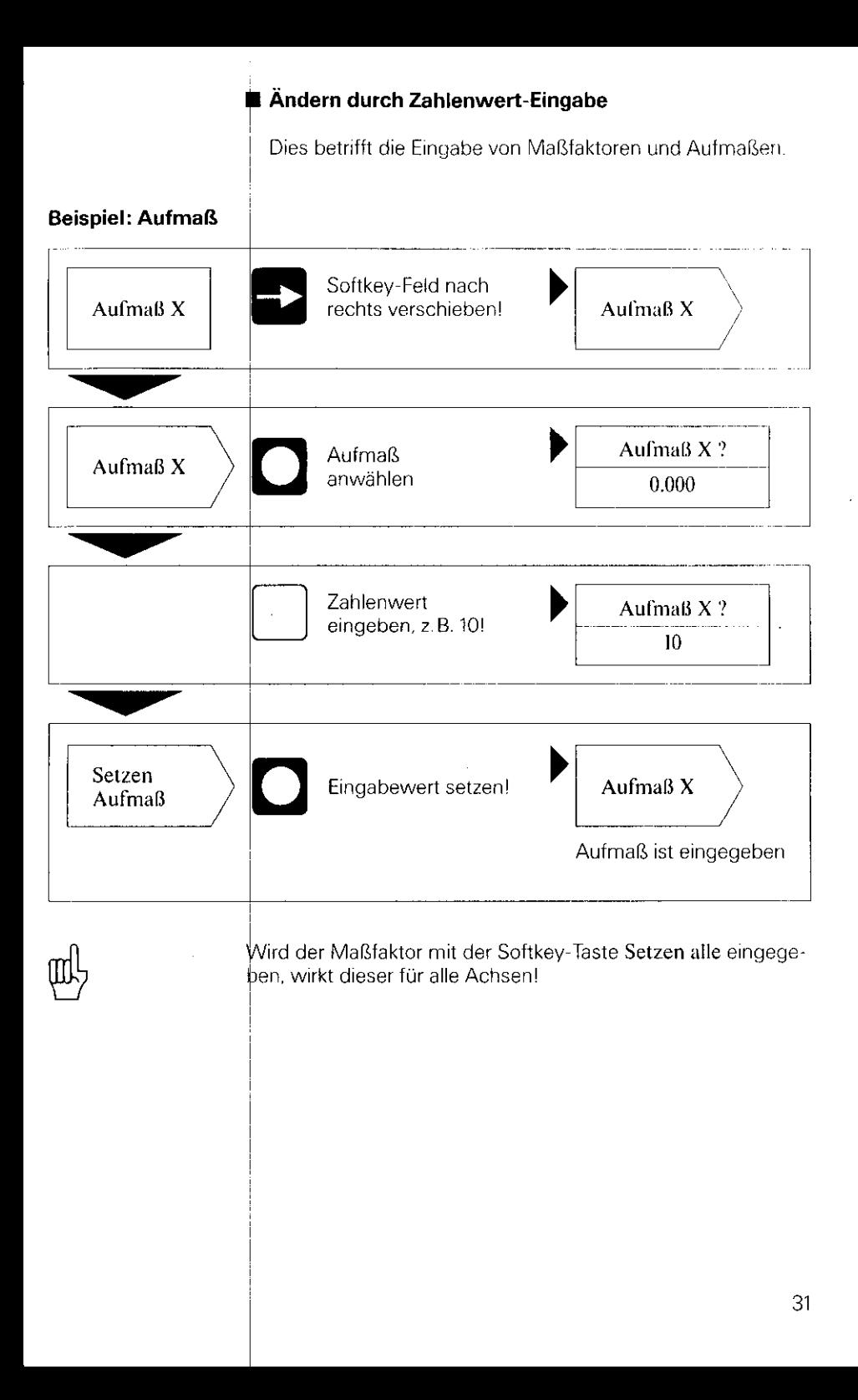

# <span id="page-31-0"></span>1.2<br><mark>Übersi</mark>ch Anwender-Parameter

#### Anwahl über Taste MO0

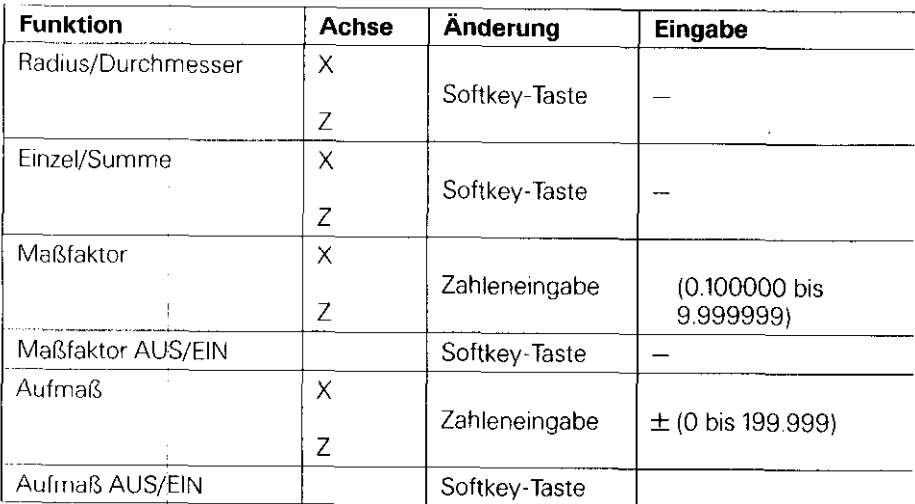

(Beschreibung der Anwender-Parameter siehe Abschnitt 4.1)

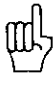

Bei angewählter Funktion Durchmesser oder Maßfaktor EIN erscheinen folgende Symbole hinter dem Anzeigewert:

0: Durchmesser-Anzeige

- !: Maßfaktor angewählt
- !: Aufmaß angewählt (nur in Verbindung mit der Funktion Restweg wirksam)

<span id="page-32-0"></span>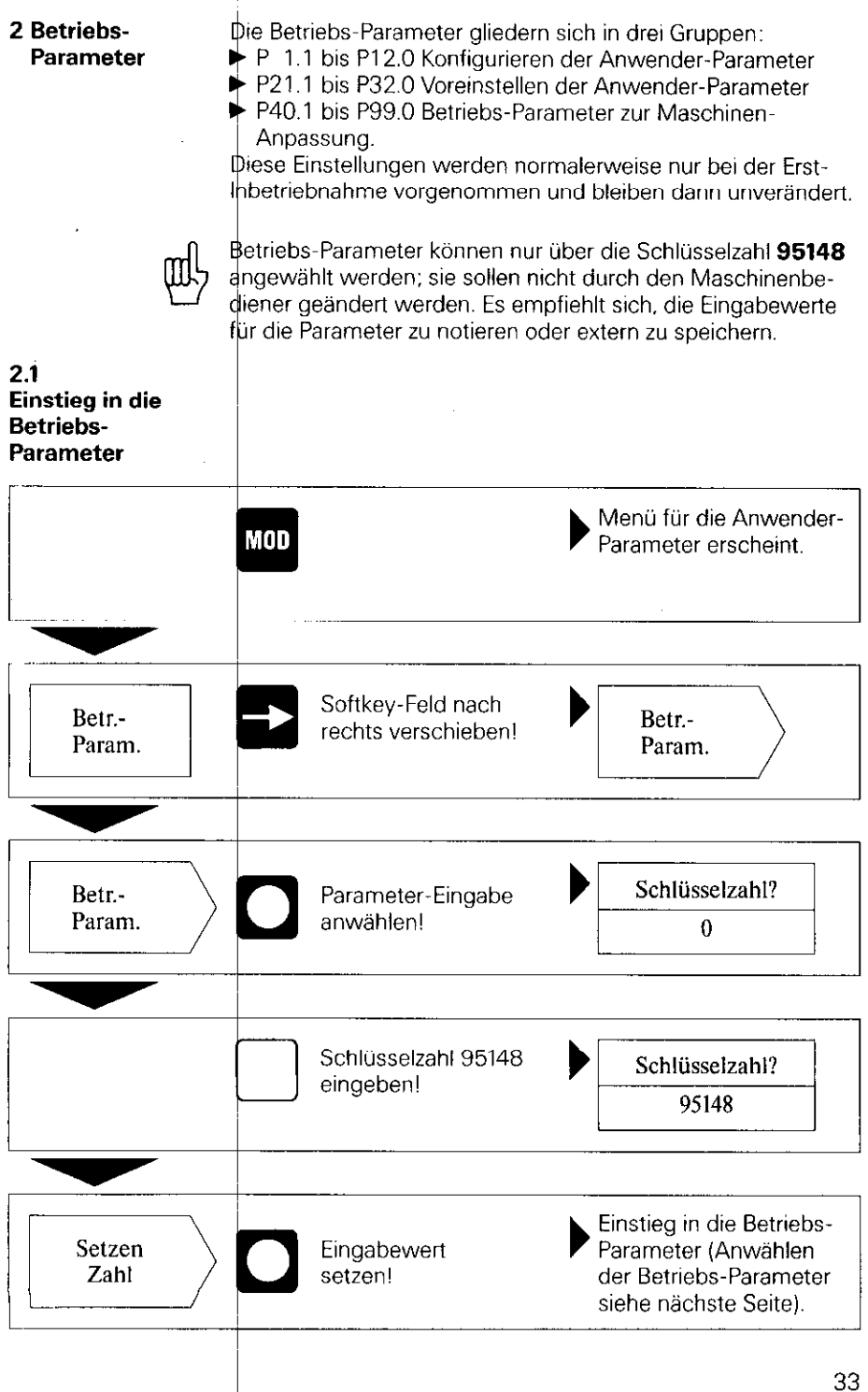

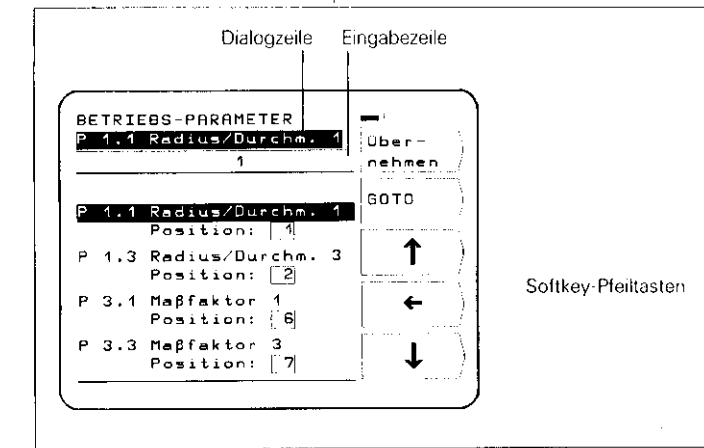

Anwählen deri Betriebs-Parameter

#### W Anwählen über vertikale Softkey-Pfeiltasten

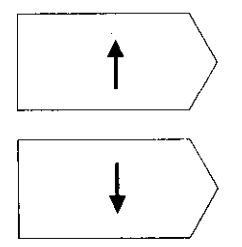

mit vertikalen Softkey-Pfeiltasten gewünschten Betriebs-Parameter anwählen.

oder

#### ■ Anwählen über GOTO

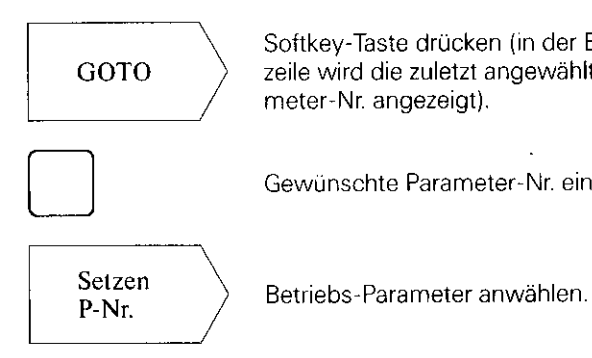

Softkey-Taste drücken (in der Eingabezeile wird die zuletzt angewählte Parameter-Nr. angezeigt).

Gewünschte Parameter-Nr. eingeben.

#### <span id="page-34-0"></span>Ändern der Betriebs-**Parameter**

#### n Ändern über Zahlenwert-Eingabe

Beispiel: P 31.1 Zahlenwert eingeben (z. B. 1).

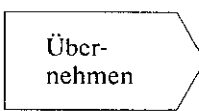

Mit der Softkey-Taste Übernehmen wird ler der Eingabewert übernommen; der der Eingabewert übernommen; de<br>nächste Parameter wird angezeigt

#### n Ändern über horizontale Softkey-Pfeilteste

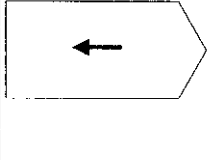

Übernehmen

Die aktuelle Parameter-Eingabe wird durch einen Rahmen in der Parameter-Zeile dargestellt. Durch Drücken der Softkey-Taste springt die nächste Parameter-Eingabe in den Rahmen.

Mit der Softkey-Taste Übernehmen wird die angewählte Parameter-Eingabe übernommen; der nächste Parameter wird angezeigt.

2.2 Nach Drücken der Taste ..MOD" erscheinen die Anwender-Konfigurieren Parameter am Bildschirm. Diese stehen in Softkey-Feldern und der Anwender- nehmen bestimmte Feld-Positionen am Bildschirm ein. Die **Parameter** Feld-Positionen sind im Bild unten numerisch dargestellt. (Grundeinstellung bei Auslieferung und Einschaltzustand).

```
ANUENDER-PARAMETER
AufmaB + IMaBFktr:Radius
     \mathbf{x}\boldsymbol{\times}÷
                M \oplus \betafktr
AufmeBRadius
     Z
                     z
                                       z
                M = \beta f k t r.
Hufmaß
                                  Einzel
    AUS
                    AUS
                                       ×
                                  Summe
                                       \overline{\phantom{a}}B = \frac{1}{2}Param.
```
e Feld-Positionen der Anwender-Parameter am Bildschirm können durch die Betriebs-Parameter P1.1 bis P12.0 beliebig festgelegt werden. (Ausnahme Feld-Position 15: Betriebs-Parameter). Durch Eingabe von Position: 0 wird der Zugriff auf den jeweiligen Anwender-Parameter gesperrt.

#### Ändern der Feld-Position

b In die Betriebs-Parameter einsteigen (siehe Abschnitt 2.1) und gewünschtes Softkey-Feld anwählen.

Beispiel:

Parameter von Feld-Position 4 soll die Feld-Position 3 ein nehmen.

#### Ursprüngliche Anzeige

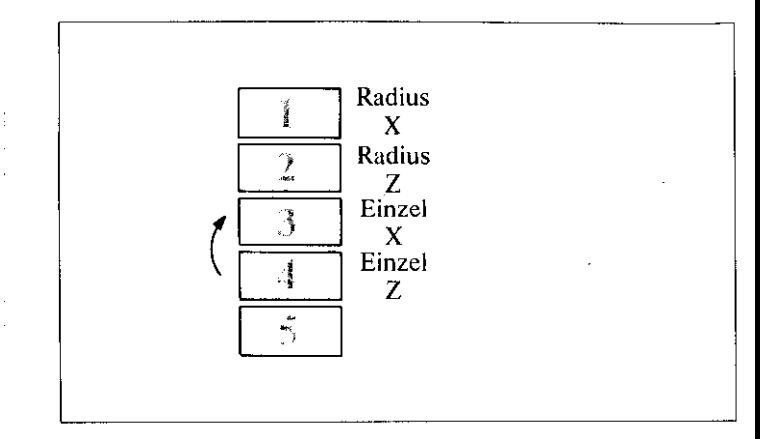

- Ablauf **b Parameter von Feld-Position 4 anwählen (entspricht in der** Grundeinstellung P 10.3).
	- W Neue Feld-Position (Position 31 mit Zehner-Tastatur ein geben und Softkey-Taste Übernehmen drücken.

Nach Drücken der Taste **AV** wird wieder das Menü für die

Anwender-Parameter angezeigt.

#### Geänderte Anzeige

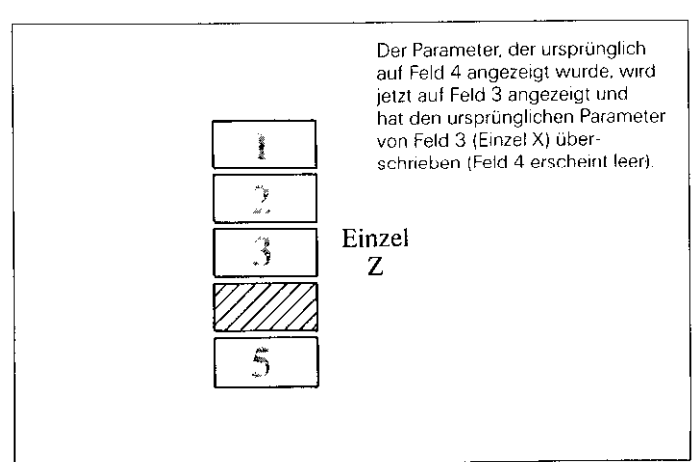

#### <span id="page-36-0"></span>Der überschriebene Parameter (Einzel X) kann wie folgt neu in die Anwender-Parameter aufgenommen werden:

b Erneut in Betriebs-Parameter einsteigen und überschriebenen Parameter (P10.1 Einzel X) anwählen. Dieser Parameter hat die Position: 0 eingenommen.

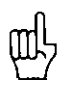

Der Zugriff auf Anwender-Parameter über die Taste "MOD" kann durch Eingabe der Position: 0 gesperrt werden. Vorsicht: Gesperrte Anwender-Parameter können nur noch iber die Betriebs-Parameter P21.1 bis P32.0 verändert werden.

Soll der gesperrte Anwender-Parameter (P10.1) in das leere Feld 4. so ist für diesen Parameter die Feld-Position 4 einzugeben.

#### 2.3 Voreinstellen der Anwender. Parameter

Slle Anwender-Parameter können auch in den Betriebs-Parametern (P21.1 bis P32.0) eingestellt werden. Somit ist es mögich auch gesperrte Anwender-Parameter zu verändern. Eine Änderung dieser Parameter ist immer wirksam, unabhängig, ,b diese im Menü ..Anwender~Parameter' oder im Menü "Betriebs-Parameter" verändert werden.

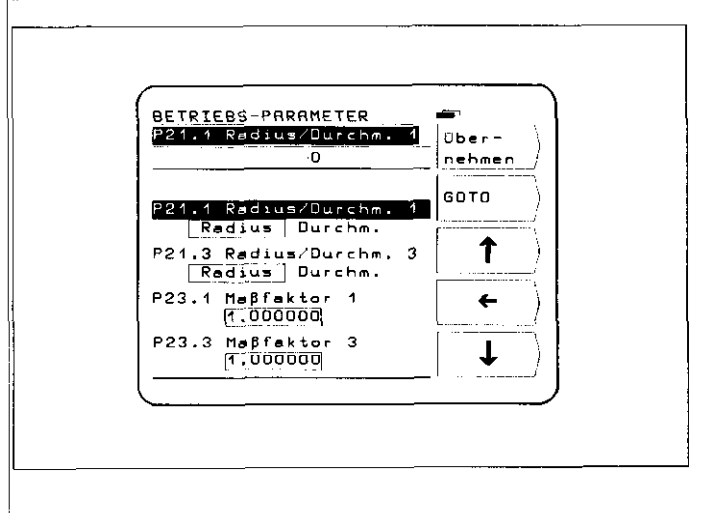

#### <span id="page-37-0"></span>2.4 Übersicht:  $\sim$   $^{-1}$ Betriebs-Parameter

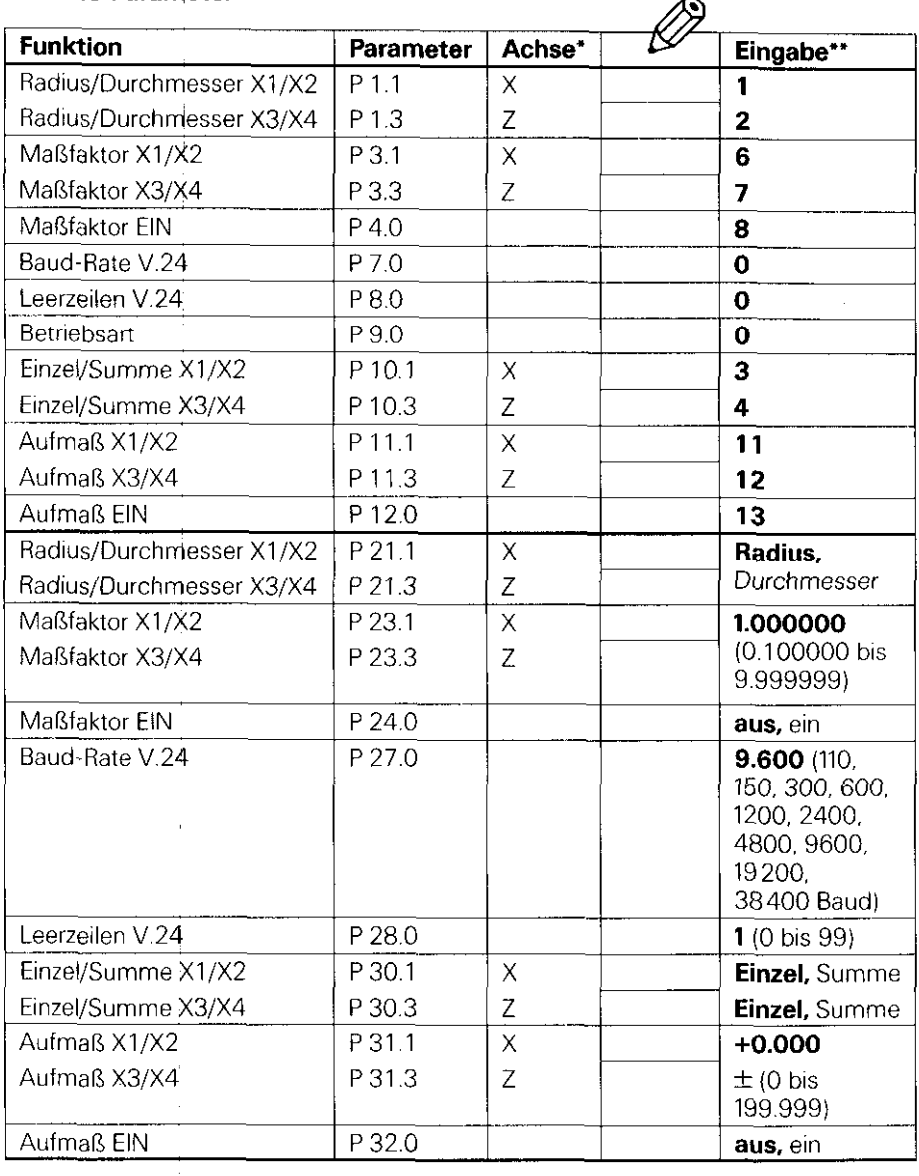

-

 $\ddot{\phantom{a}}$ 

#### **Fortsetzung**

Ï

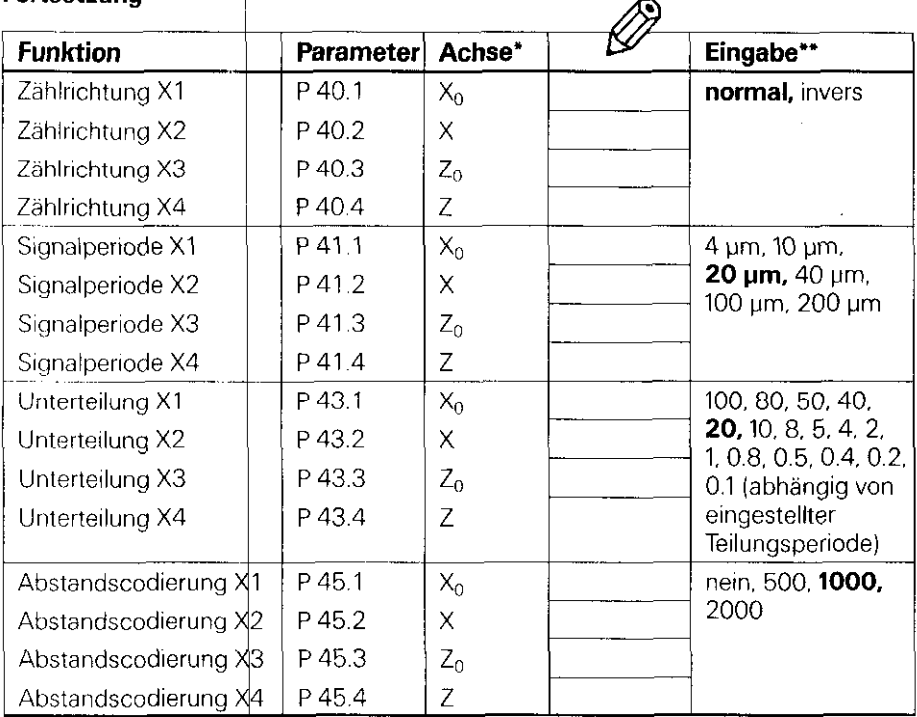

(Beschreibung siehe Abschnitt 4.2)

Bei der Achsbezeichnung wird zum besseren Verständnis von der Grundeinstel-۰ lung des Parameters P 50.\* ausgegangen (X1/X2 = X-Achsen, X3/X4 = Z-Achsen).

X1, X2, X3, X4 sind die entsprechenden Bezeichnungen der Meßsystemeingänge (siehe POSITIP-Rückseite).

\*\* Grundeinstellung ab Werk fettgedruckt.

#### Fortsetzung

l,

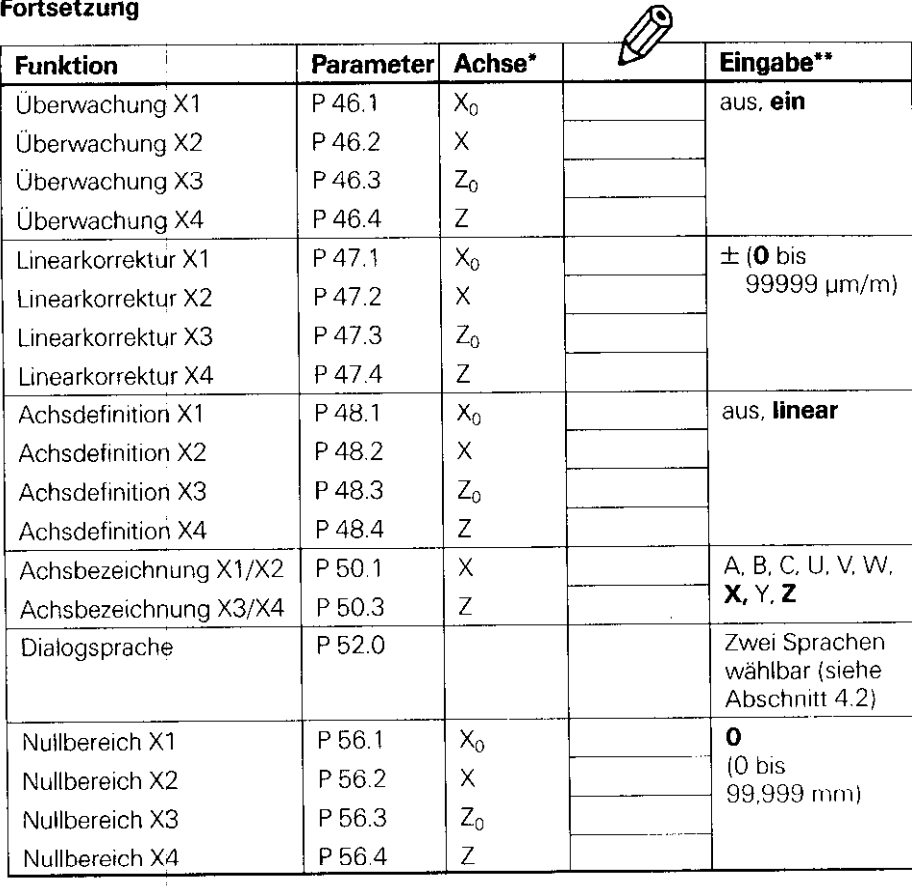

#### **Fortsetzung**

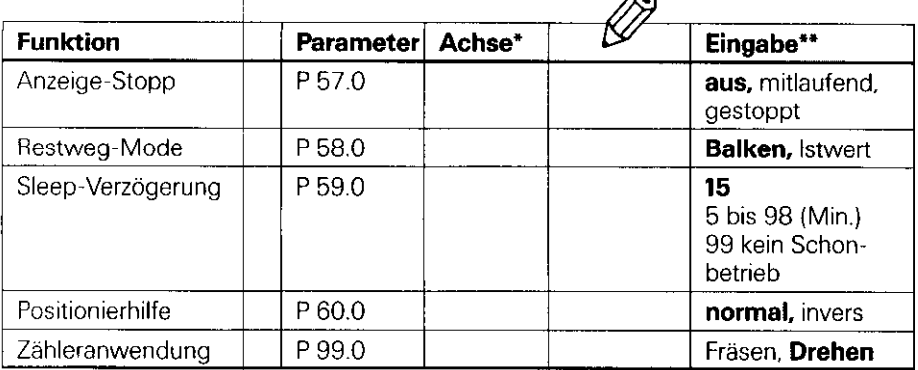

 $\sqrt{2}$ 

(Beschreibung siehe Abschnitt 4.2)

 $\pmb{\ast}$ Bei der Achsbezeichnung wird zum besseren Verständnis von der Grundeinstellung des Parameters P 50.\* ausgegangen (X1/X2 = X-Achsen, X3/X4 = Z-Achsen).

X1, X2, X3, X4 sind die entsprechenden Bezeichnungen der Meßsystemeingänge (siehe POSITIP-Rückseite).

Grundeinstellung ab Werk fettgedruckt.  $* *$ 

### <span id="page-41-0"></span>3 Tabellen

#### 3.1

**Anzeigeschritt, Signalperiode und Unterteilungsfaktor für Längenmeß**systeme

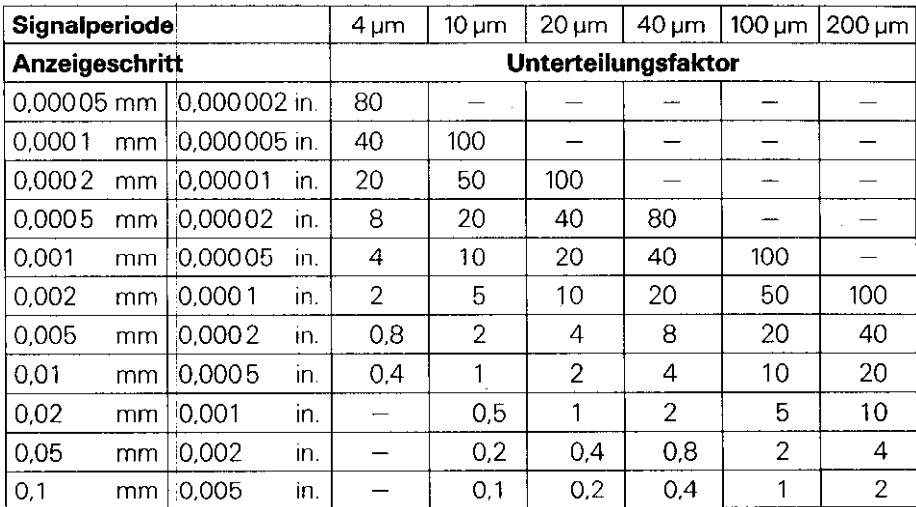

# 3.2

#### Abstandscodierte Referenzmarken

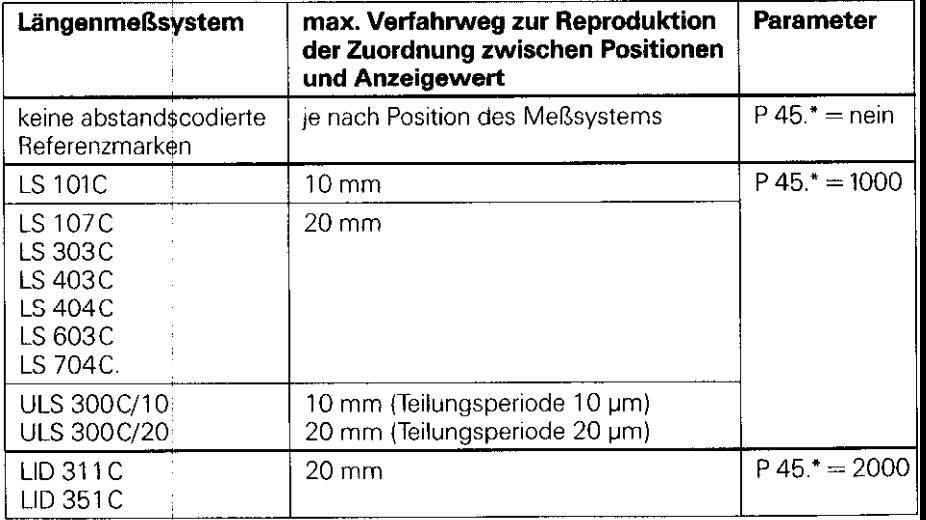

#### <span id="page-42-0"></span>4 Parameter-Beschreibung

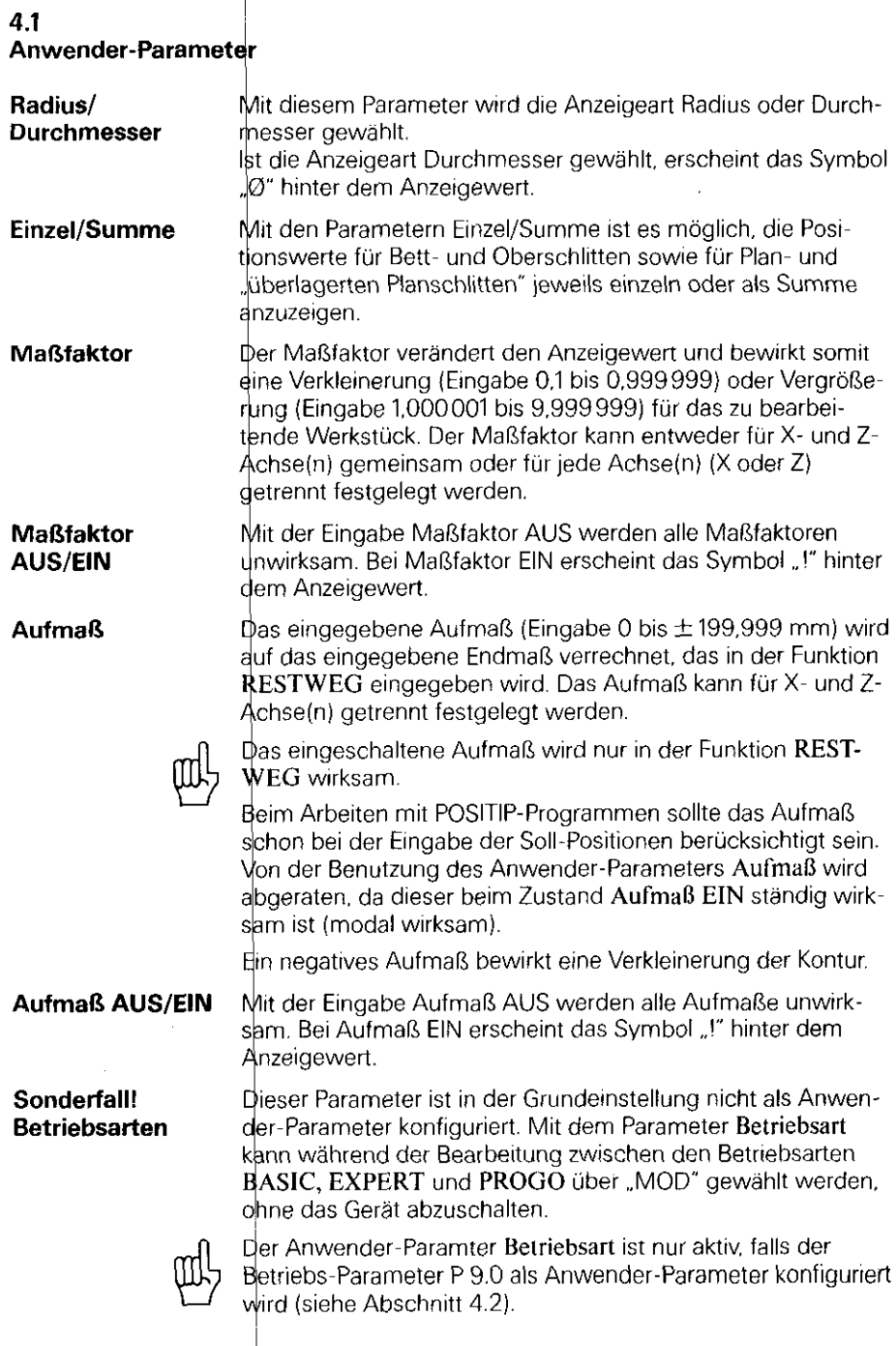

 $\cdot$ 

l,

#### <span id="page-43-0"></span>4.2 Betriebs-Parameter P

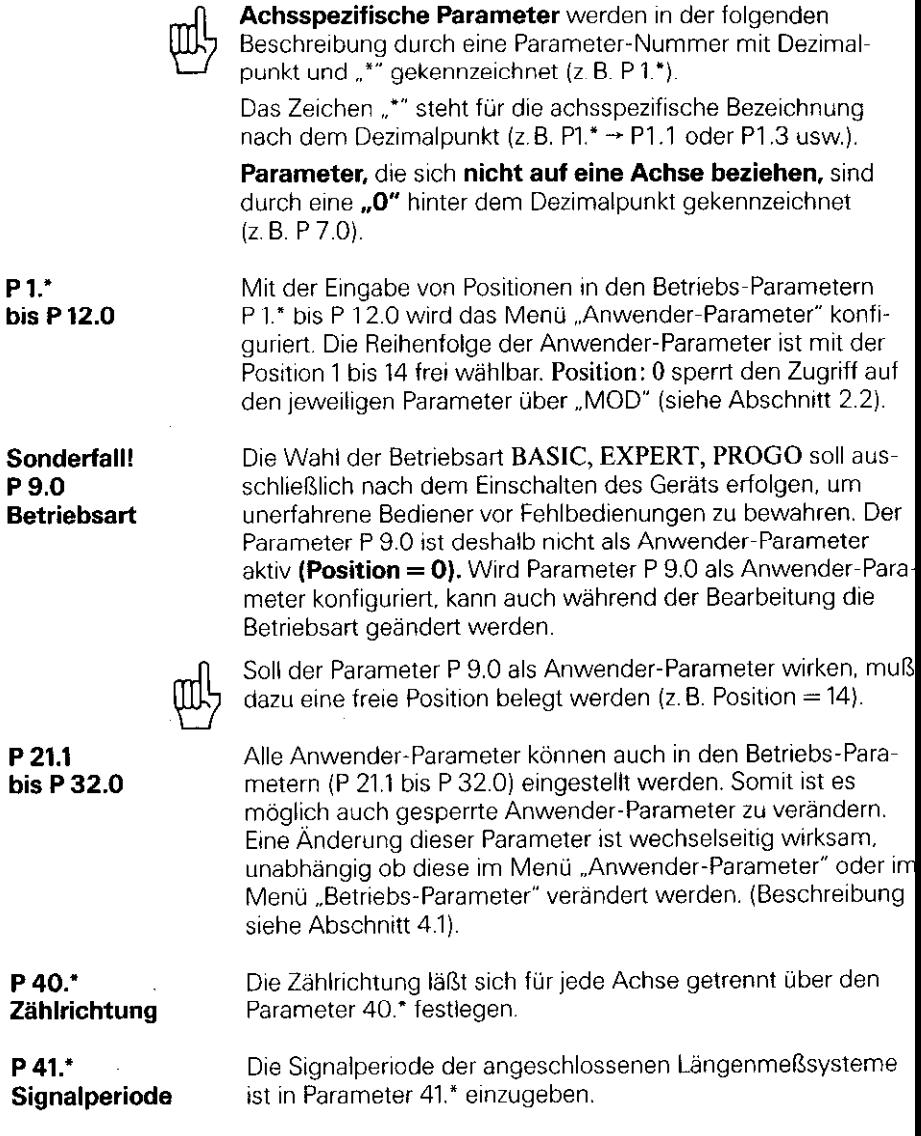

 $\frac{1}{2}$ 

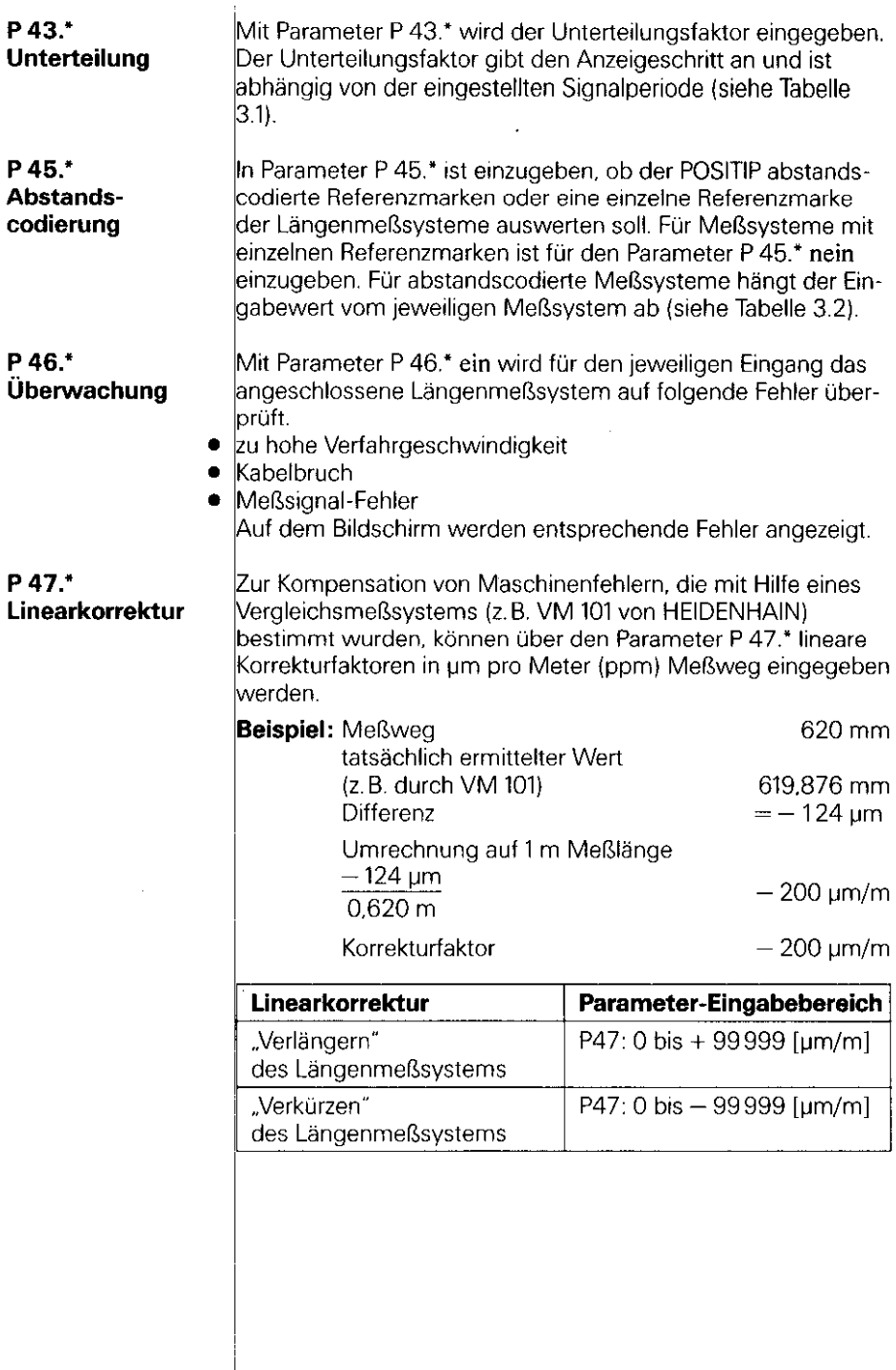

 $\mathcal{L}^{\text{max}}_{\text{max}}$  and  $\mathcal{L}^{\text{max}}_{\text{max}}$ 

P48.\* Achsdefinition Mit Parameter P 48.\* werden unbelegte Meßsystem-Eingänge gesperrt.

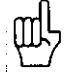

Für unbelegte Meßsystem-Eingänge ist im Parameter P 48.\* aus einzugeben.

#### P 50.\* Achsbezeichnung

#### P52.0 Dialogsprache

Mit Parameter P 50.\* wird die Achsbezeichnung festgelegt. Einstellmöglichkeiten: A, B, C, U, V, W, X, Y, Z.

Abhängig von der Programm-Nummer kann jeweils aus 2 Sprachen die Dialogsprache gewählt werden:

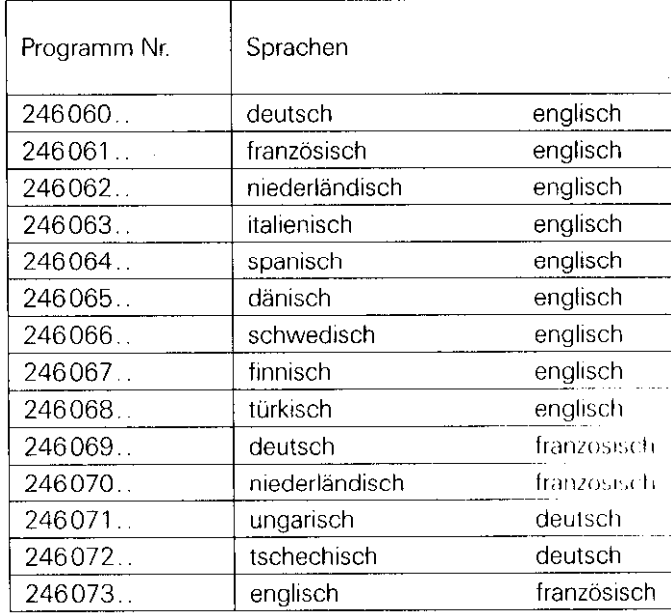

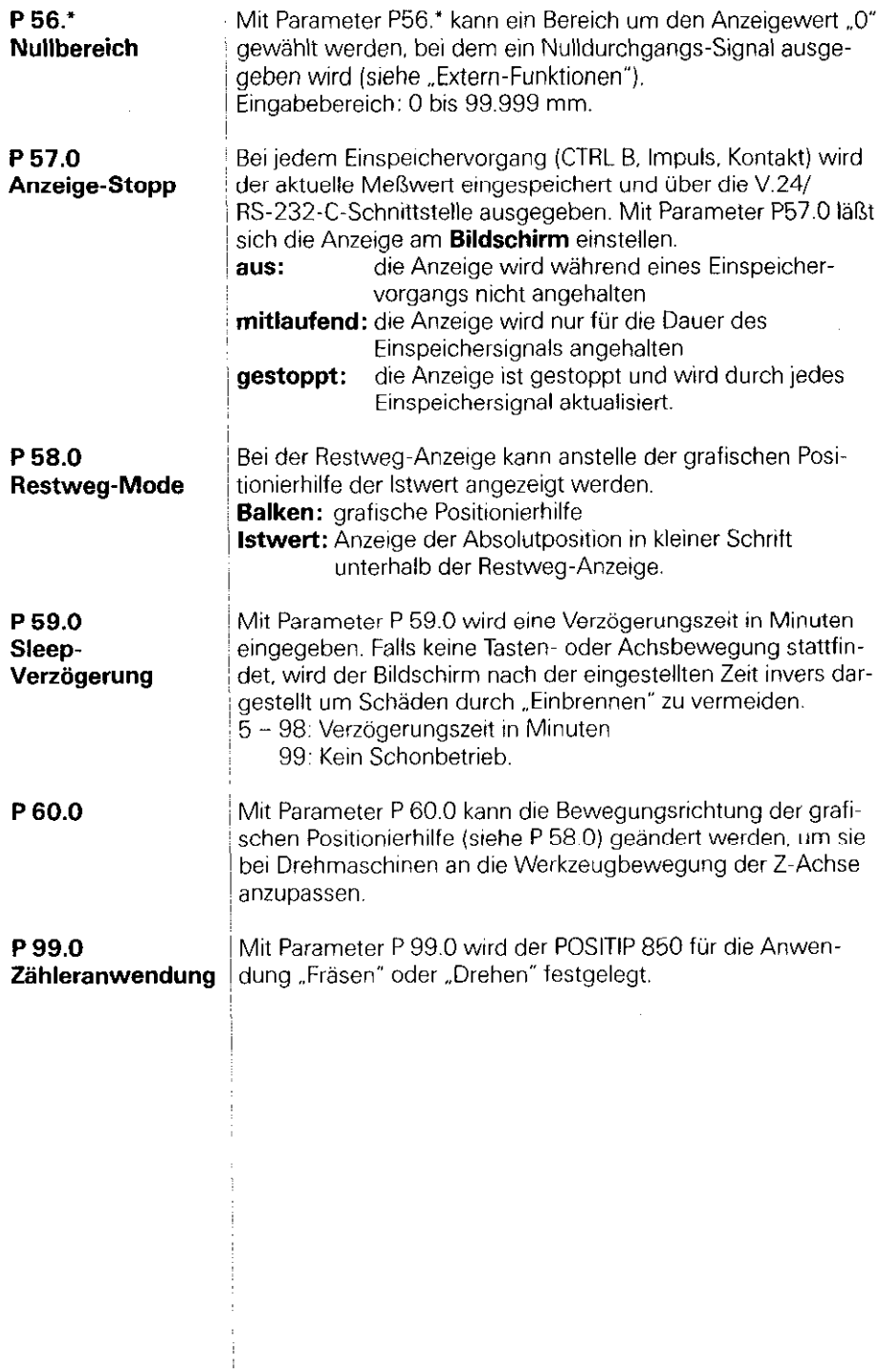

f.

I

# <span id="page-47-0"></span>Datenschnittstelle

Das Gerät besitzt eine Normschnittstelle "V.24" nach CCITT-Empfehlung bzw. "RS-232-C" nach EIA-Standard.

#### 1 Definition der  $V.24-$ **Schnittstelle**

Der verwendete Übertragungs-Code ist ASCII mit ,.Even parity bit\*. Die V.24.Schnittstelle ist für serielle Datenübertragung ausgelegt; Geräte mit Parallel-Schnittstelle sind nicht anschließbar.

/

Pegel für TXD und RXD (negative Pegel für "1").

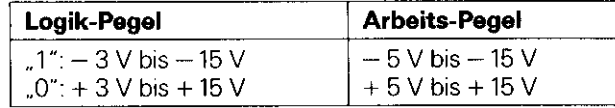

2 Pinbelegung X31 Signalbeschreibuhg

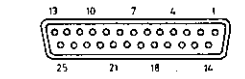

V.24/RS-232-C-Buchse

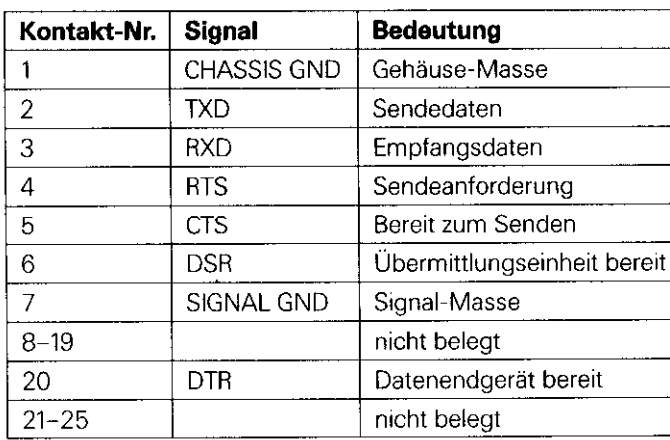

<span id="page-48-0"></span>3 Anschluß Je nach Ausführung der verwendeten Datengeräte sind unter-<br>**externer Geräte** schiedliche Verdrahtungen der Anschlußkabel erforderlich. Es externer Geräte schiedliche Verdrahtungen der Anschlußkabel erforderlich. Es<br>(Verdrahtung) verden z.T. ungenormte Steckerbelegungen verwendet werden z.T. ungenormte Steckerbelegungen verwendet.

#### Häufig vorkommende Verdrahtungen:

#### **Volle Verdrahtung**

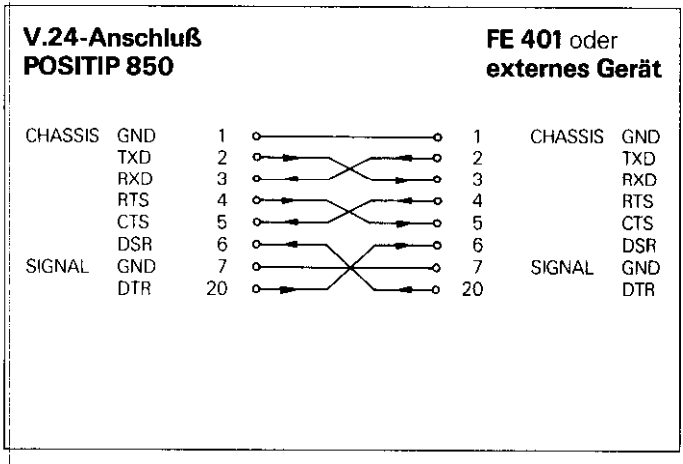

Die Signale RTS. CTS. DSR und DTR müssen für die Datenübertragung den Arbeitspegel "1" ( $+5$  bis  $+$  15 V) haben.

#### Vereinfachte Verdrahtung

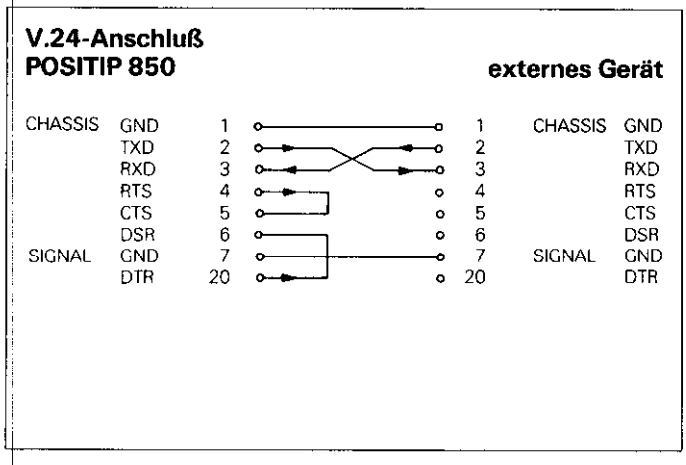

Die Signale RTS, CTS, DSR und DTR haben durch die beiden Brücken 4/5 und 6/20 ständig den Arbeitspegel "1" (+5 V bis  $+15$  V).

<span id="page-49-0"></span>4 Daten-Übertragung

über die V.24/RS-232.C-Schnittstelle können Meßwerte, Beatbeitungs~Programme und Betriebs-Parameter übertragen werden. Die V.24.Schnittstelle kann mit zwei verschiedenen Datenübertragungs~Protokollen arbeiten:

- **Externes Datenübertragungs-Protokoll EXT für Drucker.** Stanzer, Leser usw.
- **FE-Datenübertragungs-Protokoll FE für die HEIDENHAIN-**Disketten-Einheit FE 401 oder angepaßte Computer.

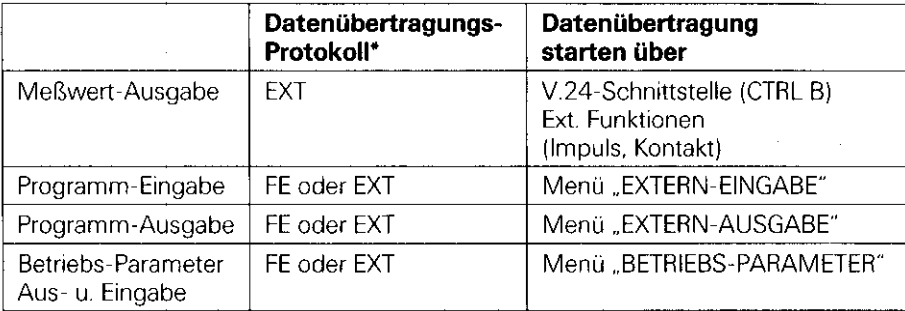

\* Die Anwahl des Datenübertragungs-protokolls FE oder EXT erfolgt mit den Pfeiltasten in den jeweiligen Menüs,

#### 4.1 übertragungs-**Geschwindigkeit** (Baud-Rate)

Die Bad-Rate gibt an, wieviel Bit je Sekunde übertragen werden. Peripheriegeräte müssen die gewählte Baud-Rate ohne Einschränkung verarbeiten können, um Fehler bei der Datenübertragung zu vermeiden. Die gewünschte Baud-Rate ist in den Anwender-Parametern einstellbar (über Taste ,,MOD"). Die gewählte Baud-Rate muß mit derjenigen des Peripheriegerätes übereinstimmen.

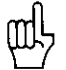

Die Datenübertragung im FE-Mode (für die Disketteneinheit FE 401 von HEIDENHAIN) erfolgt mit 9600 Baud, unabhängig von der über MOD eingestellten Baud-Rate.

#### 4.2 Datenformat

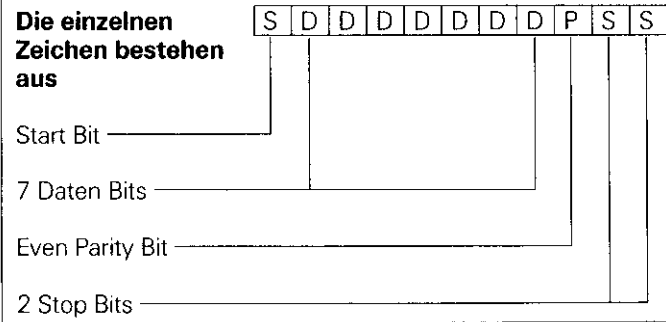

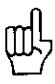

Das Anschlußgerät muß wegen der in diesem Datenausgang verwendeten Fehler-Überwachung auf "Even Parity" eingestell sein. Ein Datenübertragungs-Kabel (ld.-Nr. 242869. .) kann von HEIDENHAIN bezogen werden.

<span id="page-50-0"></span>4.3 Meßweti-**Ausgabe** 

Pie momentanen Anzeigewerte können über die V.24.Schnittteile auf ein externes Gerät, wie z.B. einen Drucker. ausgegeben werden. Nach einem externen Einspeichersignal erfolgt die Meßwert-Ausgabe (für max. 4 Achsen) über einen zählerihternen Zwischenspeicher, Das Einspeichersignal kann entüber die V.24.Schnittstelle oder über die ,,Externen ifunktionen" erfolgen.

# Einspeichern über V.24.Schnittstelle

**4.3.1 ideal** Mit Senden des Kontrollzeichens Control B (= STX) wird ein Einspeichersignal erzeugt und eine Meßwert-Ausgabe über den V.24-Ausgang TXD ausgelöst. Die Dauer der Meßwert-Ausgabe hängt von der eingestellten Baud-Rate. Anzahl der Achsen und der Anzahl von Leerzeilen ab.

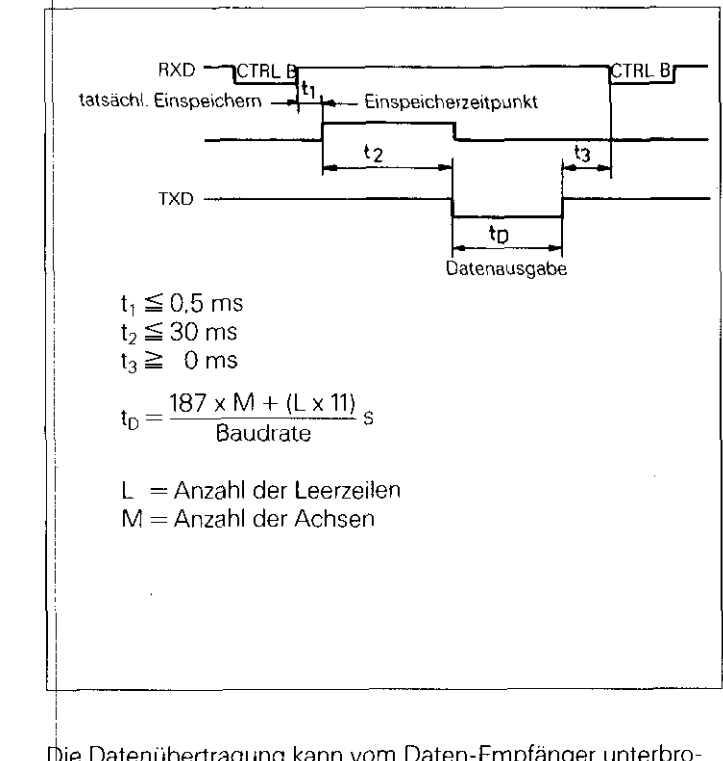

#### Unterbrechung der Datenübertragung

Die Datenübertragung kann vom Daten-Empfänger unterbrodhen und wieder gestartet werden durch

Start/Stopp-Signale über den Schnittstelleneingang RXD DC3 = X OFF = CTRL S: Unterbrechen der Datenübertragung DCl = X ON = CTRL 0: Fortsetzen der Datenübertragung Steuerleitung CTS

Nach Empfang des Stopp-Signals CTS bzw. des Stopp-Zeichens DC3 werden noch maximal zwei Zeichen ausgegeben. <span id="page-51-0"></span>4.3.2 Einspeichern über Extern-Funktionen

Durch Kontaktschluß gegen 0 V an der 25poligen Sub.D-Buchse X41 wird ein Einspeichersignal erzeugt und eine Meßweti-Ausgabe über den V.24-Ausgang TXD ausgelöst. Die Dauer der Meßwen-Ausgabe hängt von der eingestellten Bad-Rate. Anzahl der Achsen, Anzahl der Leerzeilen und der Art des Einspeichersignals. Impuls oder Kontakt ab.

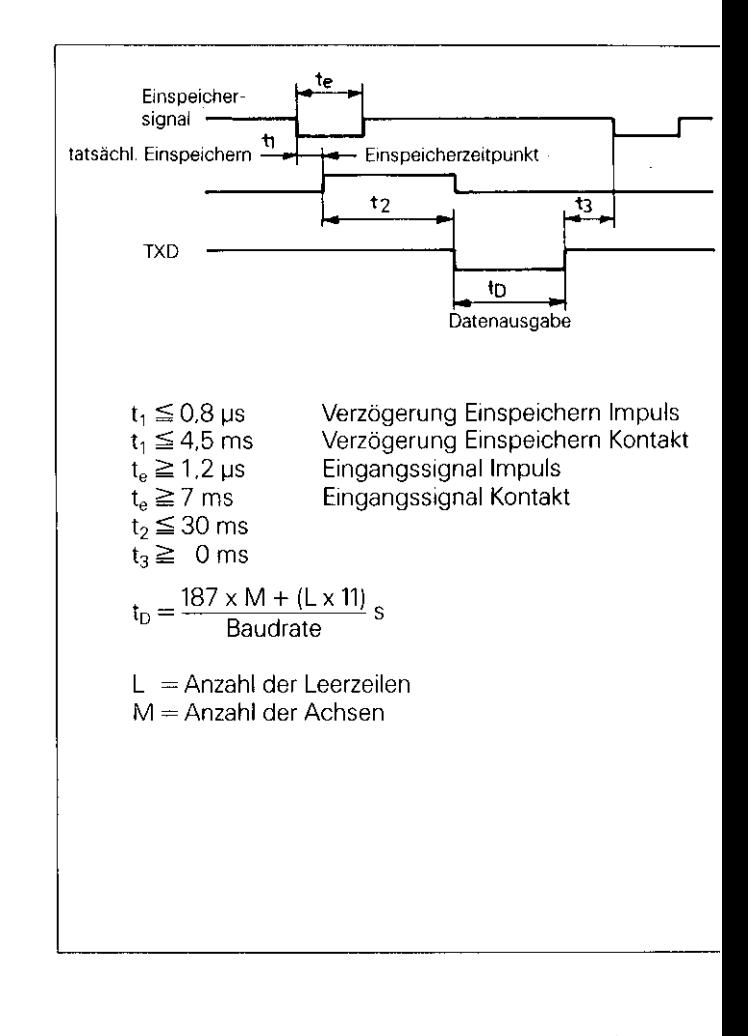

Die Laufzeit der Meßsystem-Signale vom Eingang bis zum zählerinternen Zwischenspeicher beträgt ca.  $\overline{4}$  µs. Es wird des halb ein Meßsystem-Signal gespeichert, das ca. 4 µs vor dem Einspeicherzeitpunkt angelegen hat. (siehe auch ,,Extern-Funktionen").

# <span id="page-52-0"></span>Reihenfolge der Zeichen-Ausgabe

4.3.3 <sup>A</sup>bhängig von der Achsdefinition werden die Zeichen für die Meßwert-Ausgabe in folgender Reihenfolge ausgegeben:

#### Reihenfolge der Zeichen-Ausgabe

M

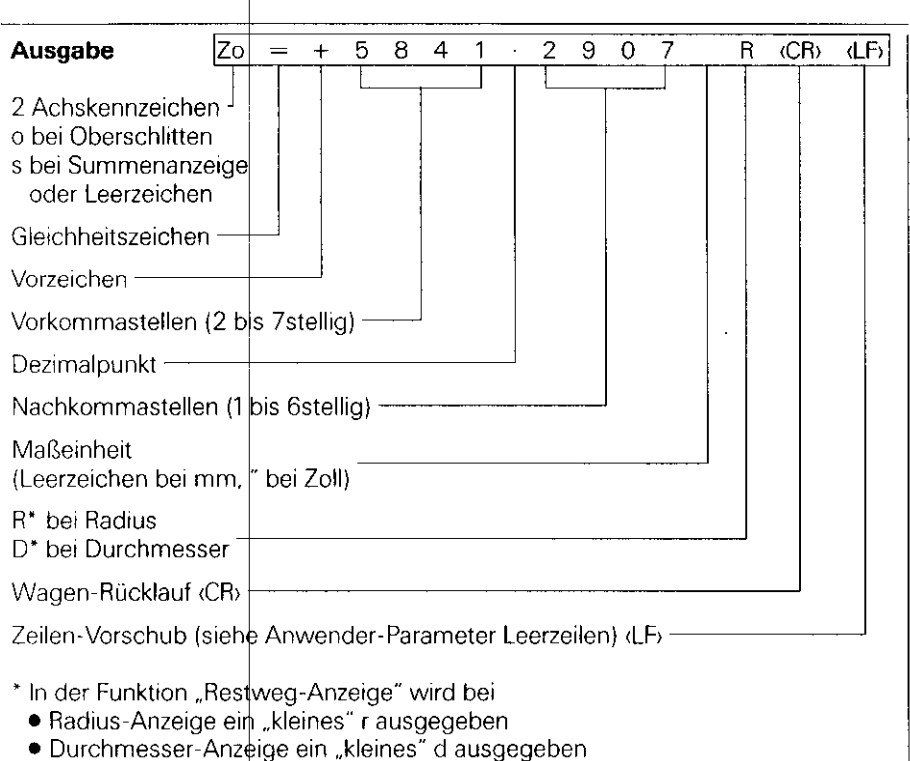

Ist das Längenmeßsystem defekt, werden keine Anzeigewerte ausgegeben. Für das Vorzeichen und den Anzeigewert werden Fragezeichen "?" ausgegeben.

<span id="page-53-0"></span>4.4 Externe Aus-/ Eingabe von Programmen

4.5 Aus-/Eingabe von Betriebs-Parametern

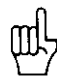

In der Betriebsart PROGO ist es möglich, Programme über die V.24-Schnittstelle vom POSITIP auszugeben bzw. einzulesen (siehe ,,Arbeiten mit dem POSITIP 850").

Betriebs-Parameter können über die V.24-Schnittstelle vom POSITIP aus- und eingegeben werden. Wird ein Druckerange schlossen. muß dieser über eine serielle V.24-Schnittstelle verfügen (siehe Abschnitt 4,2).

Mit der Disketten-Einheit FE 401 von HEIDENHAIN können Programme und Betriebs-Parameter mit gleicher Programm-Nummer gespeichert werden. Zum Übertragen von Betriebs-Parametern gibt der POSITIP automatisch die Programm-Nurr mer 850 vor, wenn keine andere Nummer eingegeben wird.

Ablauf:

- b Betriebs-Parameter anwählen (siehe ,,Parameter", Abschnitt 2)
	- Seite 2 anwählen (Menü zur Parameter-Ein-/Ausgabe)
- Schnittstelle auf FE (Disketteneinheit FE 401 von HEIDENHAIN) oder EXT (z.B. für Drucker) anwählen

Die Datenübertragung im FE-Mode erfolgt mit 9600 Baud, unabhängig von der über "MOD" eingestellten Baud-Rate. Mit EXT wird die über "MOD" eingestellte Baud-Rate für die Druckerausgabe wirksam.

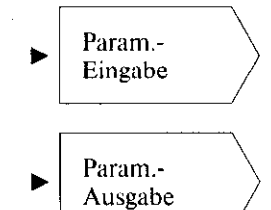

Betriebs-Parameter mit der Programm-Nummer 850 werden eingelesen.

Betriebs-Parameter werden mit der Programm-Nummer 850 ausgegebe

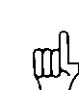

Sollen die Betriebs-Parameter nicht mit der Programm-Nummer 850 aus-/eingegeben werden. ist vor Drücken der Tasten Param.-Ausgabe und Param.-Eingabe die gewünschte Programm~Nummer einzugeben.

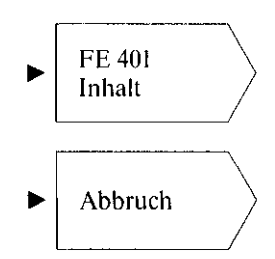

Zeigt Programm-Übersicht der FE 4( an. Während des Einlesens der Über sicht wird der Dialog Einlesen FE-Inhalt: angezeigt.

Abbruch Die Datenübertragung wird abgebrochen.

# <span id="page-54-0"></span>**Extern-Funktionen**

## 1 Pinbelegung (25 polige Sub.D-Buchse, Stift) X41

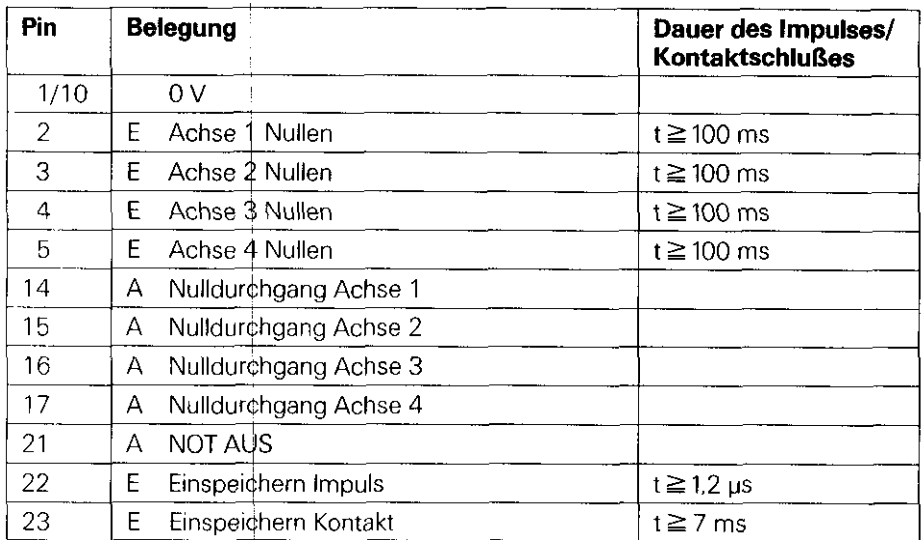

 $E =$ Eingang  $\overline{A}$  = Ausgang

#### 2 Externes Nullen

Die Eingänge (Pin 2, 3, 4, 5) sind aktiv LOW (offen = High Pegel)  $U_{\text{eff}} \geq 3.9$  V (max. 15 V)  $U_{\text{el}} \leq 0.9$  V bei  $-I_{\text{el}} \leq 6$  mA Eine Ansteuerung mit TTL-Bausteinen ist möglich (z. B. SN 74LSXX), da ein interner 1 kQ-Pull-up-Widerstand vorhanden ist. Ein Kontaktschluß gegen 0 V (Pin 1 oder 10) nullt die Meßwertanzeige der entsprechenden Achse.

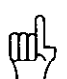

Externes Nullen ist nur bei angezeigter Ist-Position möglich.

<span id="page-55-0"></span>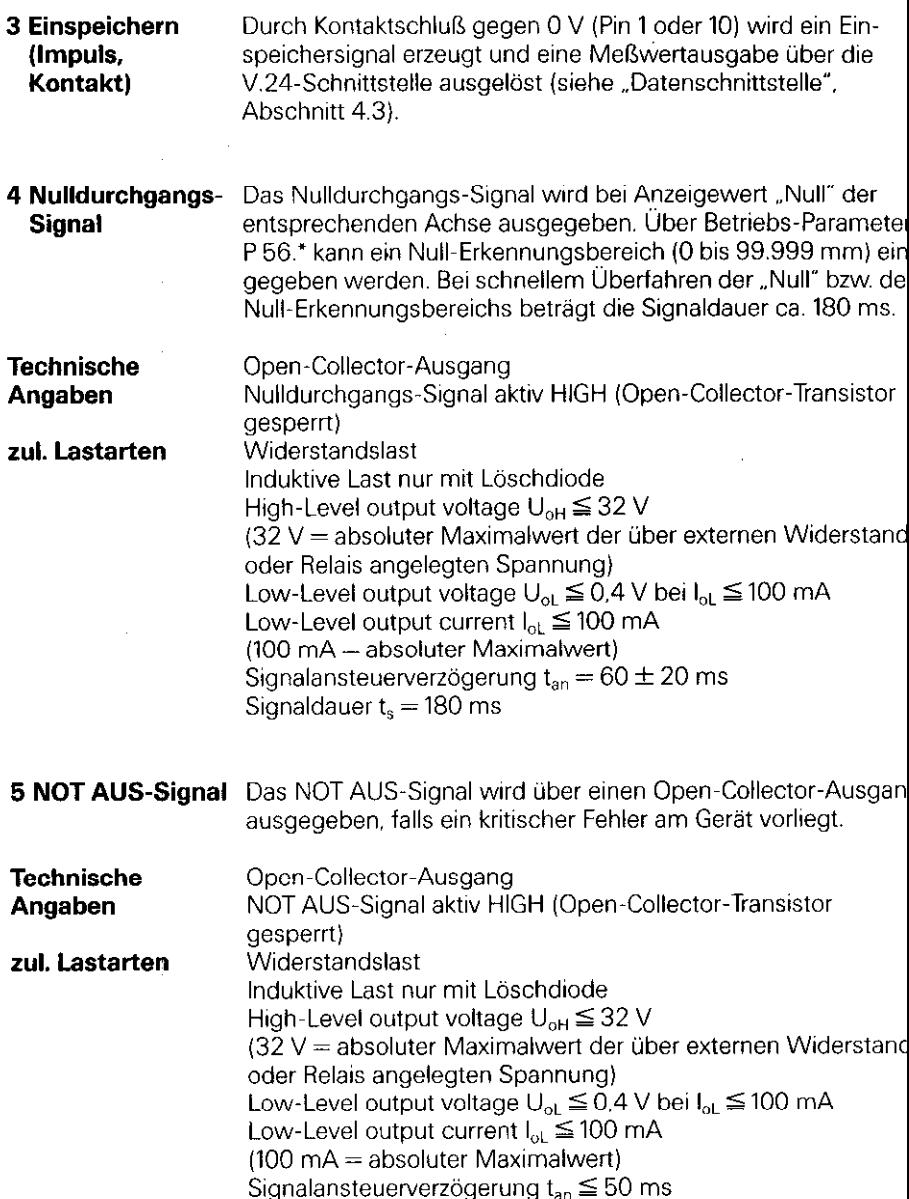

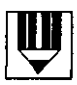

ł

 $\overline{a}$ 

 $\bar{1}$  $\frac{1}{2}$ ÷,  $\frac{1}{2}$ J. ÷,  $\ddot{\cdot}$  $\mathbf{I}$ 

j

J  $\vdots$ 

57

 $\begin{array}{c} 1 \\ 1 \\ 2 \end{array}$ 

 $\begin{array}{c} \begin{array}{c} 1 \\ 1 \end{array} \\ \begin{array}{c} 1 \\ 1 \end{array} \end{array}$ 

# <span id="page-57-0"></span>Technische Daten POSITIP 850 ,,Drehen"

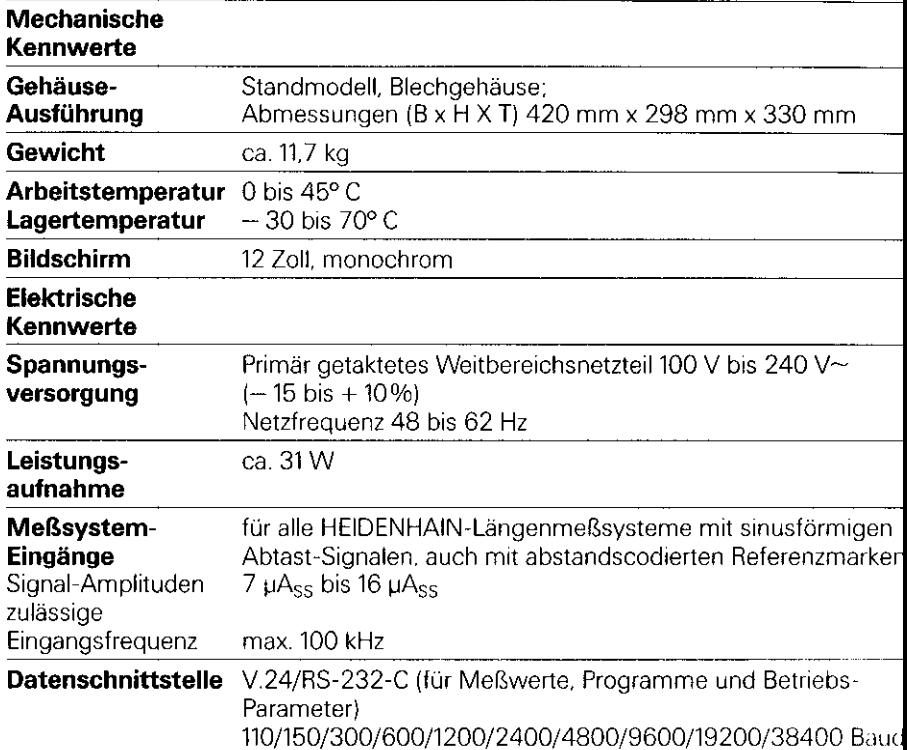

l,

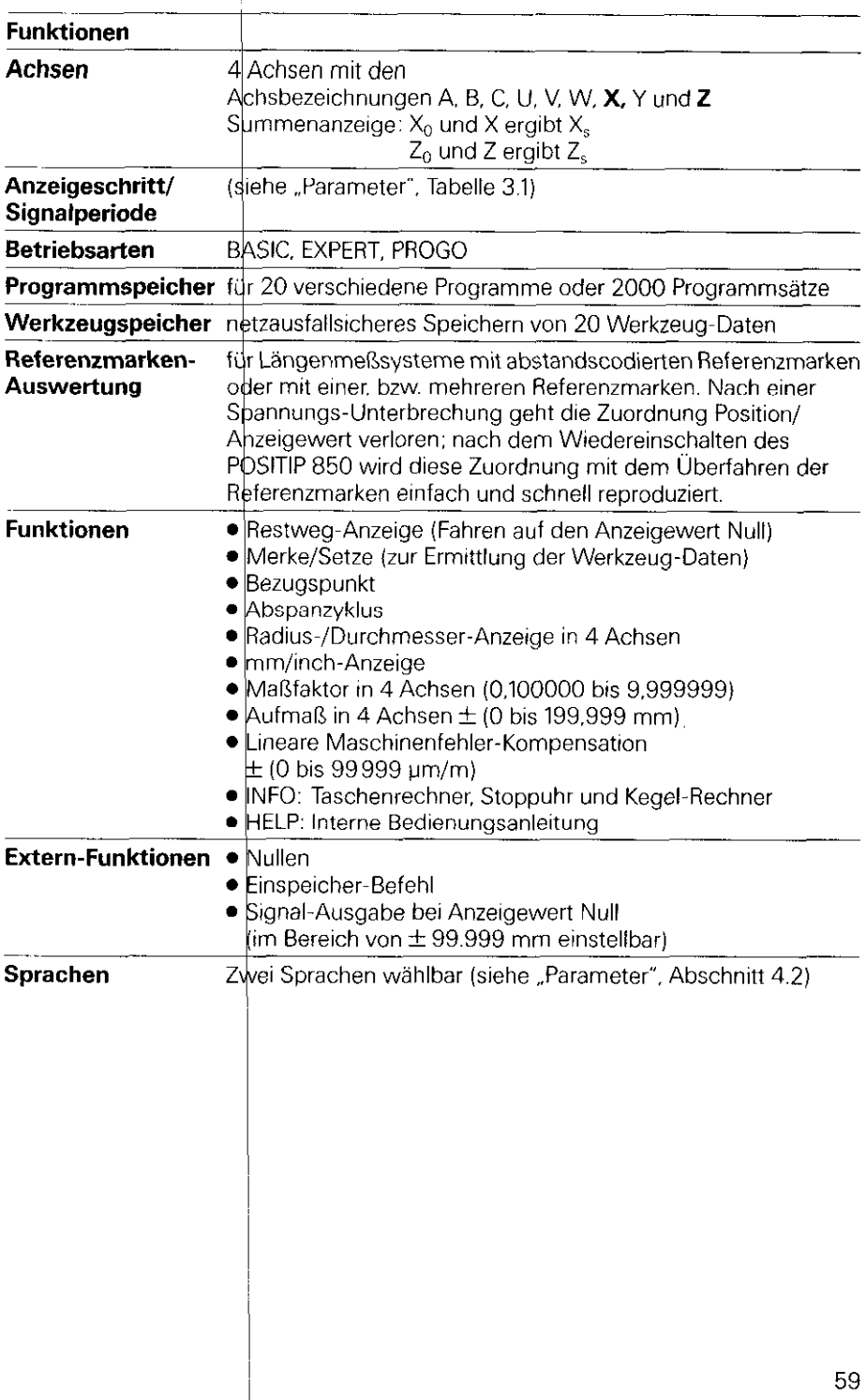

# <span id="page-59-0"></span>Anschlußmaße mm

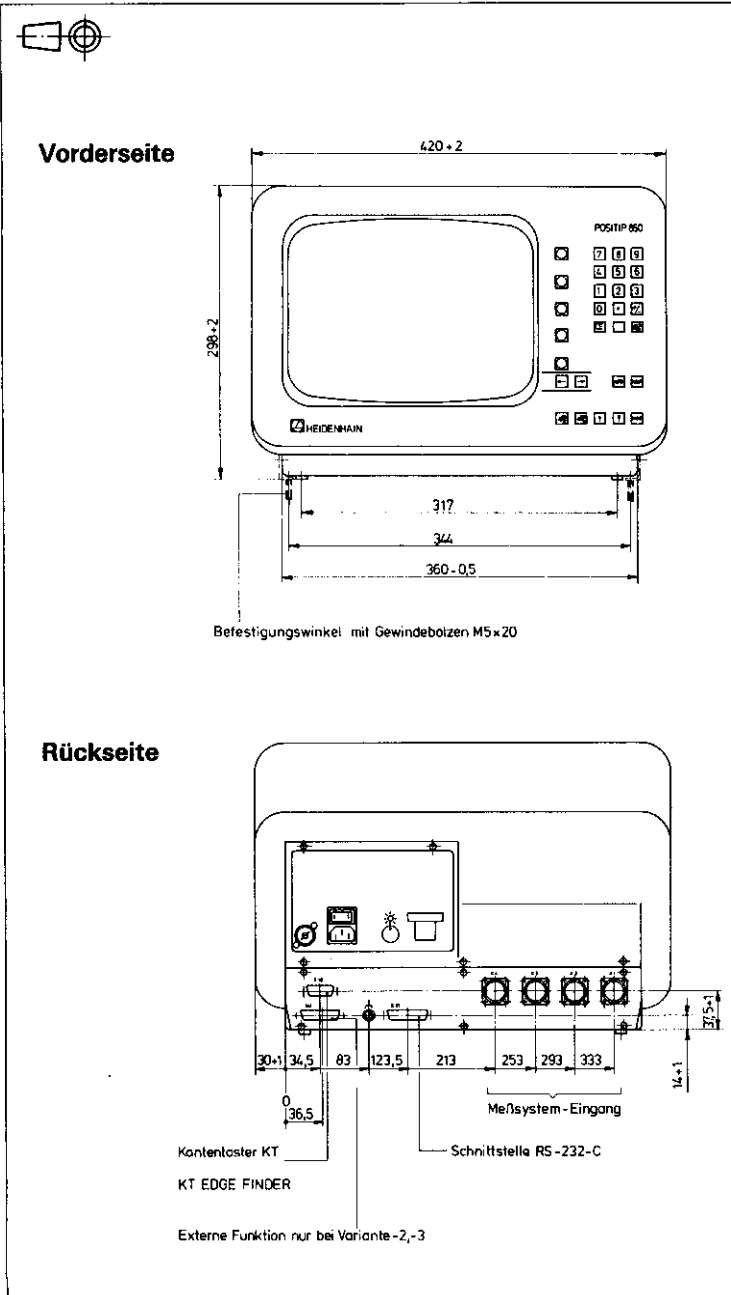

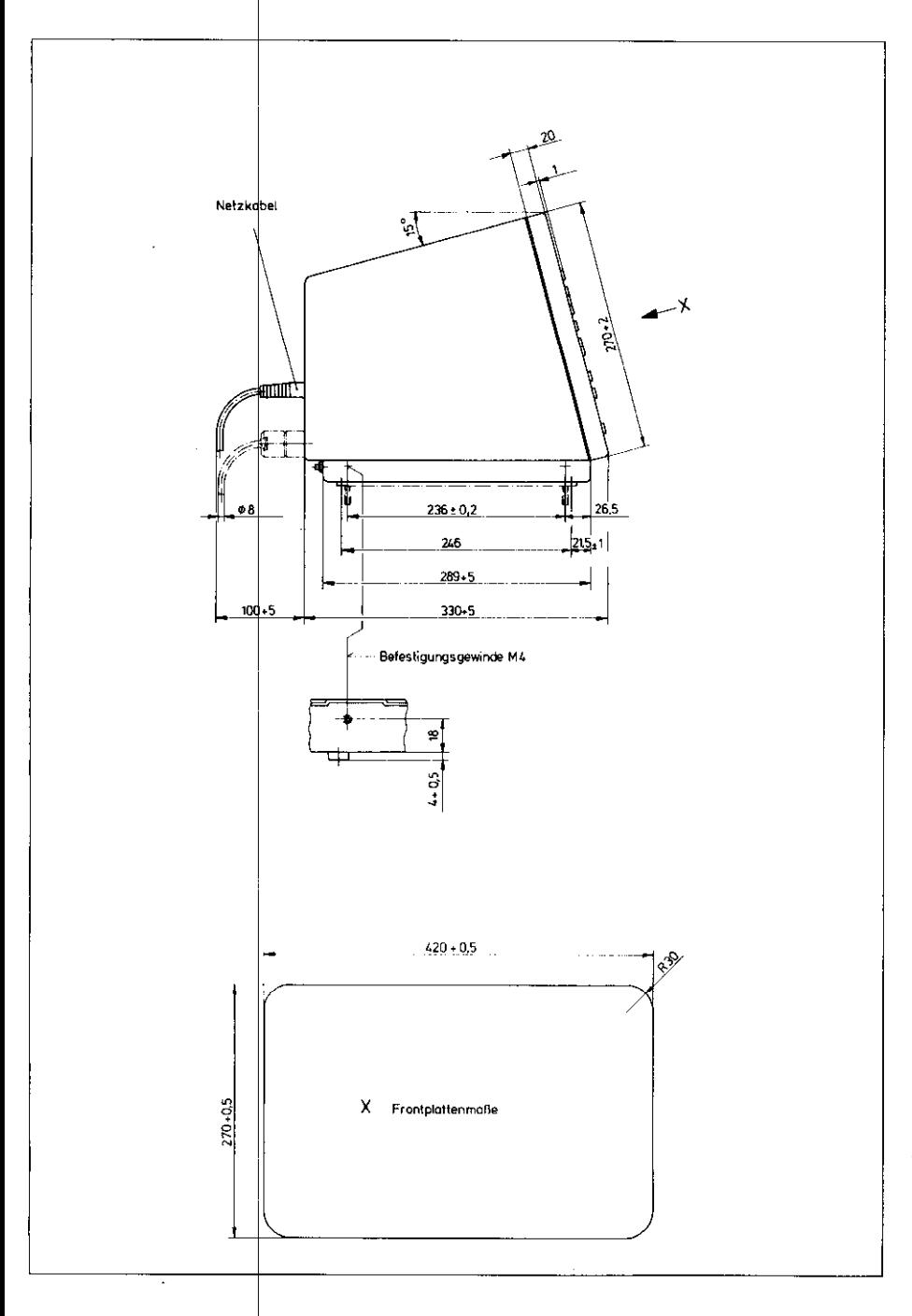

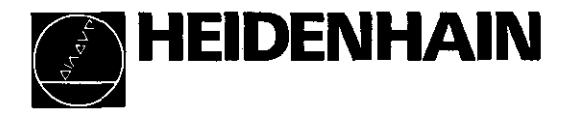

#### DR. JOHANNES HEIDENHAIN GmbH

Dr.-Johannes-Heidenhain-Straße 5 D-83301 Traunreut, Deutschland 窗 (08669) 31-0  $1000(08669)$  5061 <sup>2</sup> Service (08669) 31-1272<br><sup>2</sup> TNC-Service (08669) 31-1446  $E\approx (0.8669)9899$ 

269 343 01 - SW 05 - 1 - 10/93 - S - Printed in Germany - Anderungen vorbehalten

ł